# **WIRIS QUIZZES Y MATHTYPE**  MANUAL PARA DOCENTES

## **pucp.edu.pe**

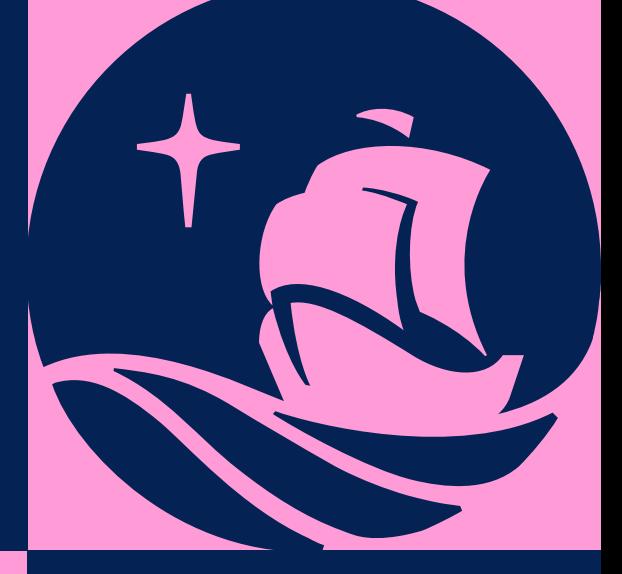

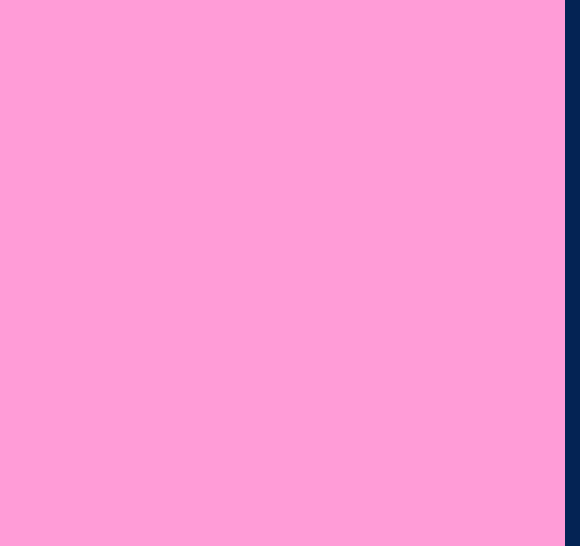

Le presentamos las funcionalidades *Wiris Quizzes y MathType* en PAIDEIA.

Manual para docentes - Wiris Quizzes y MathType

- *Wiris Quizzes* le permitirá crear diferentes  $\bullet$ preguntas con funcionalidades matemáticas y científicas.
- *MathType* le permitirá insertar expresiones matemáticas y químicas, usando la barra de herramientas a través del teclado o la opción de *mano alzada.*

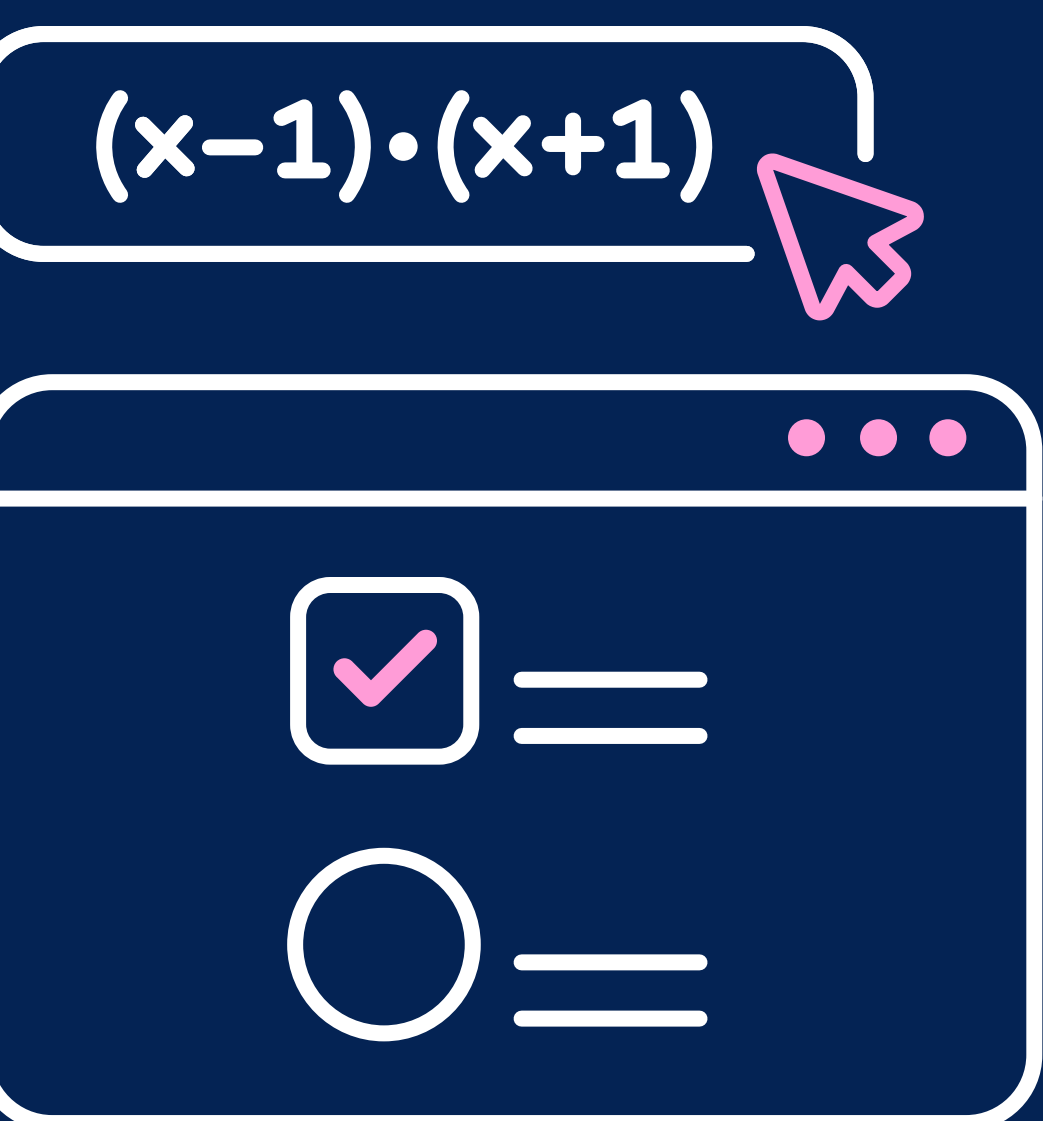

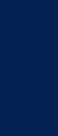

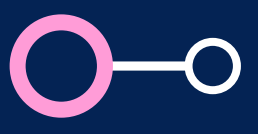

Para agregar este tipo de preguntas deberá seguir los siguientes pasos:

- *[¿Cómo configurar un cuestionario?](http://agora.pucp.edu.pe/tutorial/campusvirtual/respuesta.php?id=10201)*
- *[¿Cómo crear preguntas para una evaluación en Paideia?](http://agora.pucp.edu.pe/tutorial/campusvirtual/respuesta.php?id=10203)*  $\bullet$

# **Elaboración de preguntas con***Wiris Quizzes*

Antes de comenzar, lo invitamos a revisar los siguientes manuales de Paideia:

### Manual para docentes - Wiris Quizzes y MathType

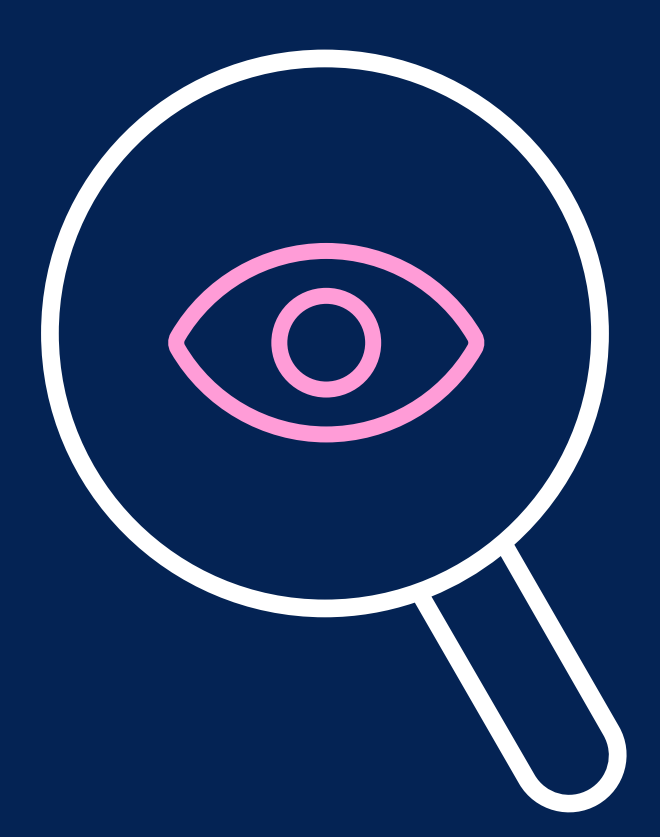

# *Pasos Iniciales* Elaboración de preguntas con *Wiris Quizzes*

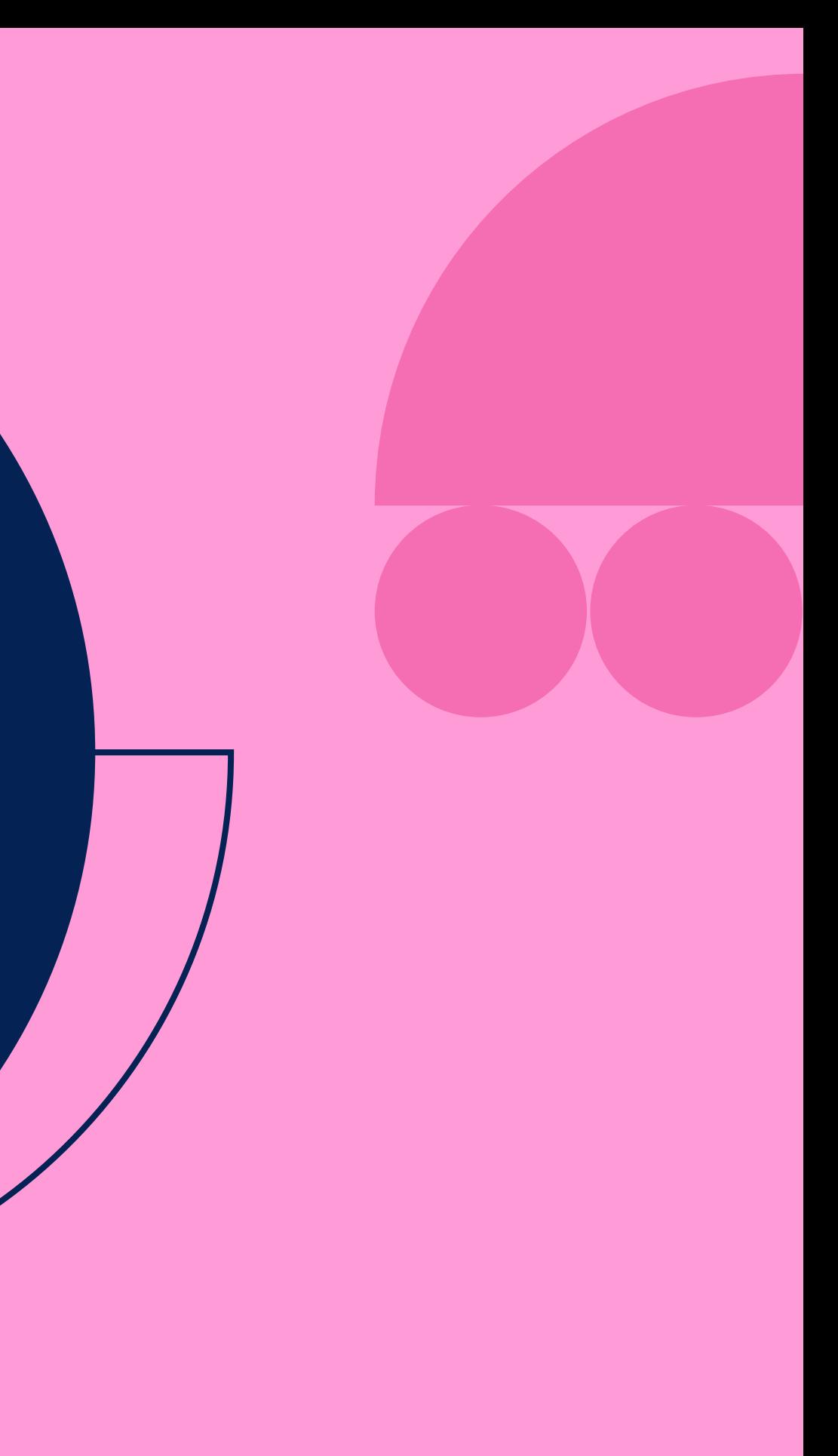

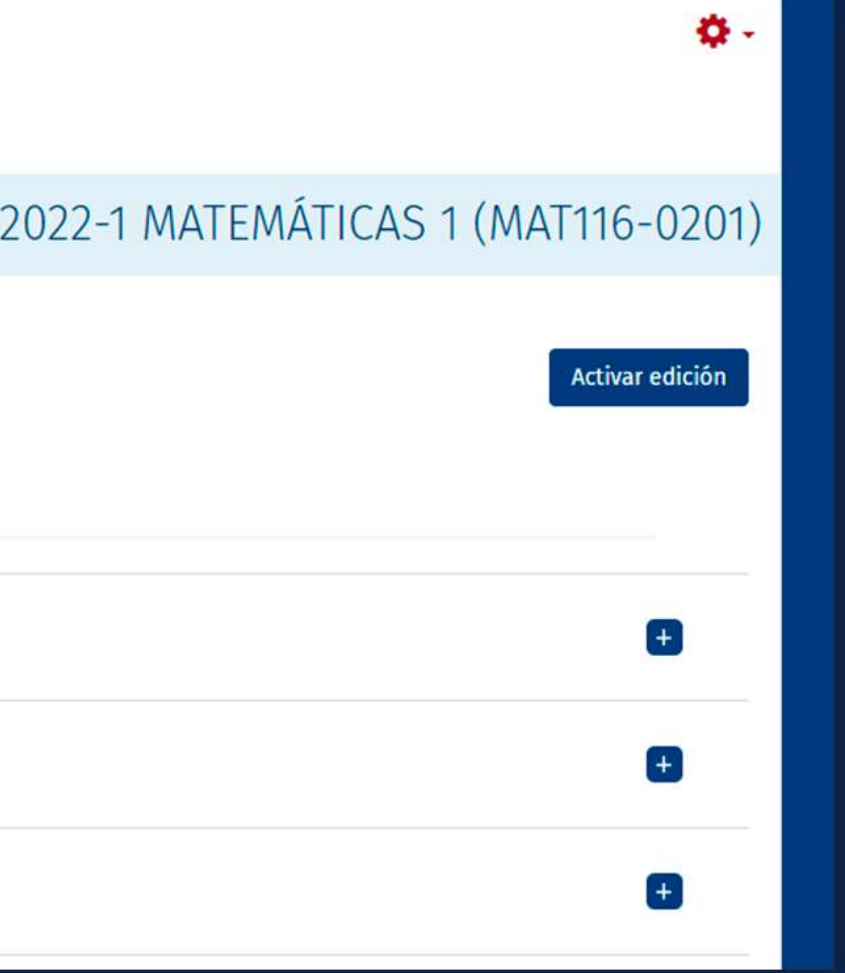

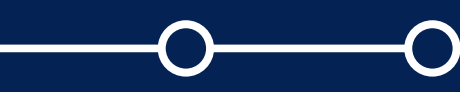

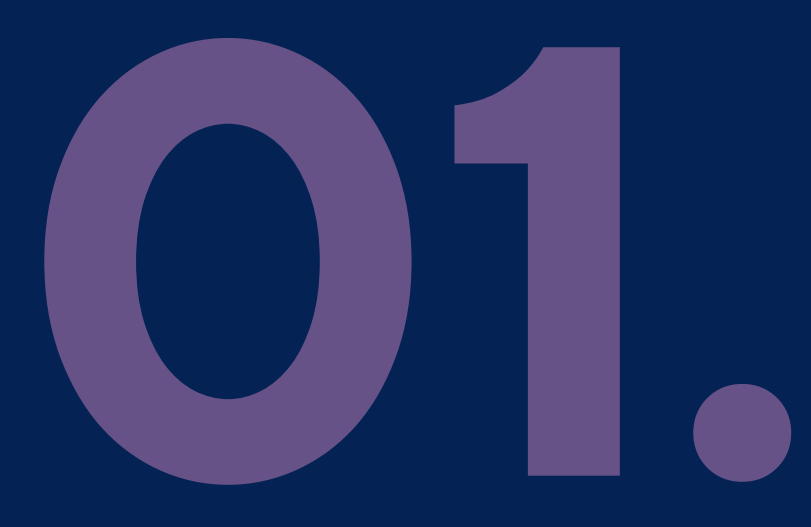

# Dentro de PAIDEIA , *ingrese a su curso.*

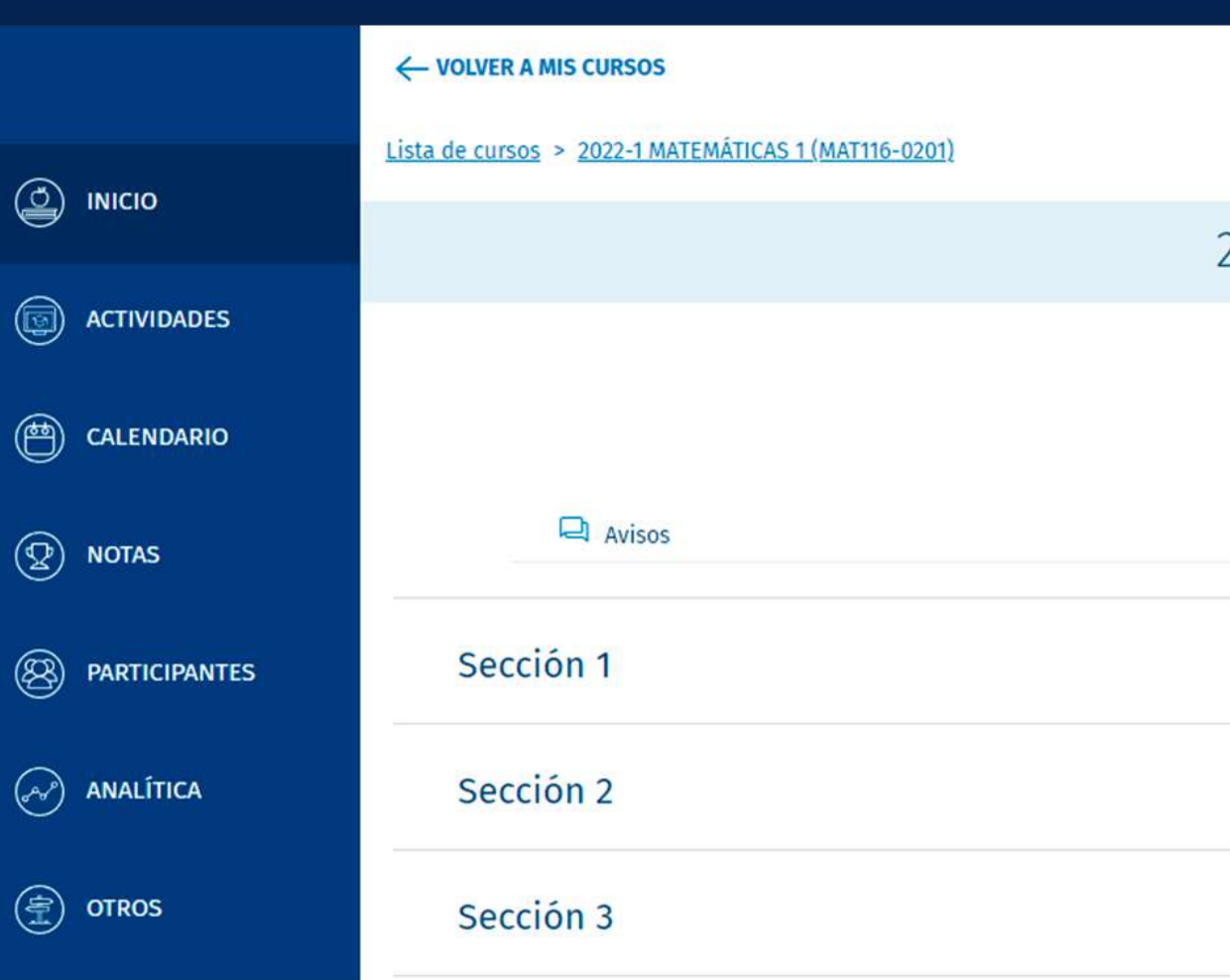

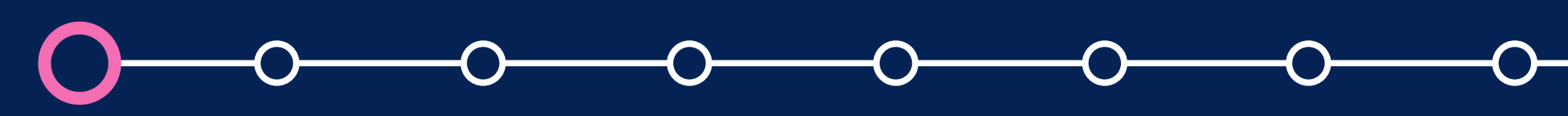

## 2022-1 MATEMÁTICAS 1 (MAT116-0201)

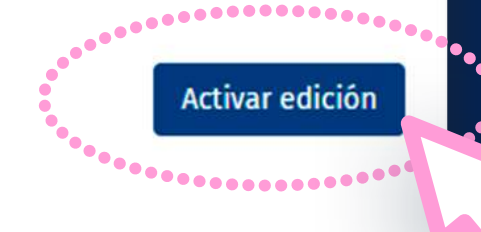

 $+$ 

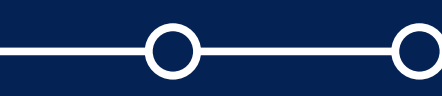

Una vez dentro del curso, haga clic en el botón *"Activar edición".*

Lista de cursos > 2022-1 MATEMÁTICAS 1 (MAT116-0201) **Q** Avisos Sección 1

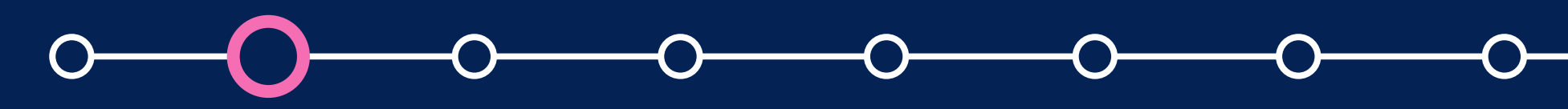

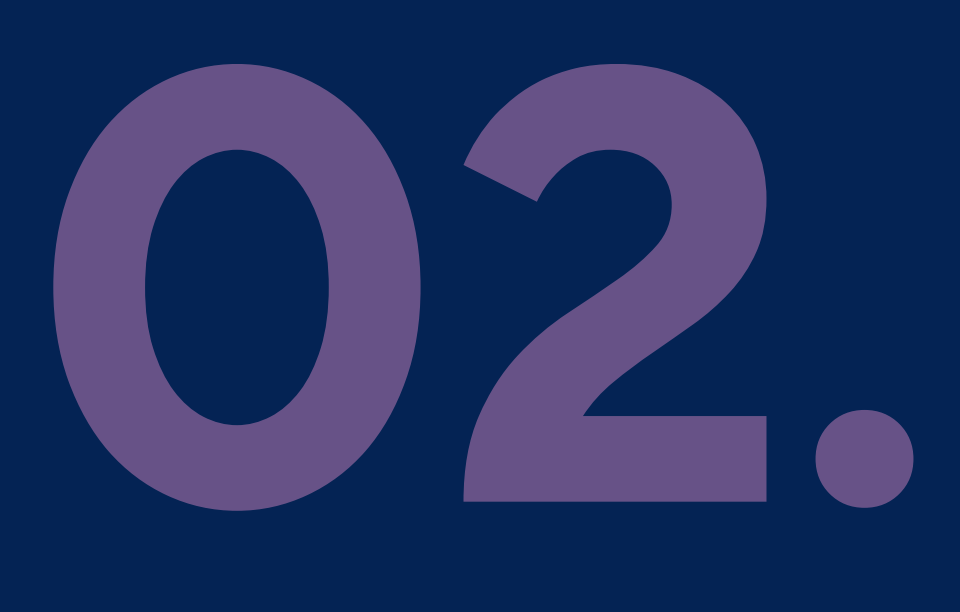

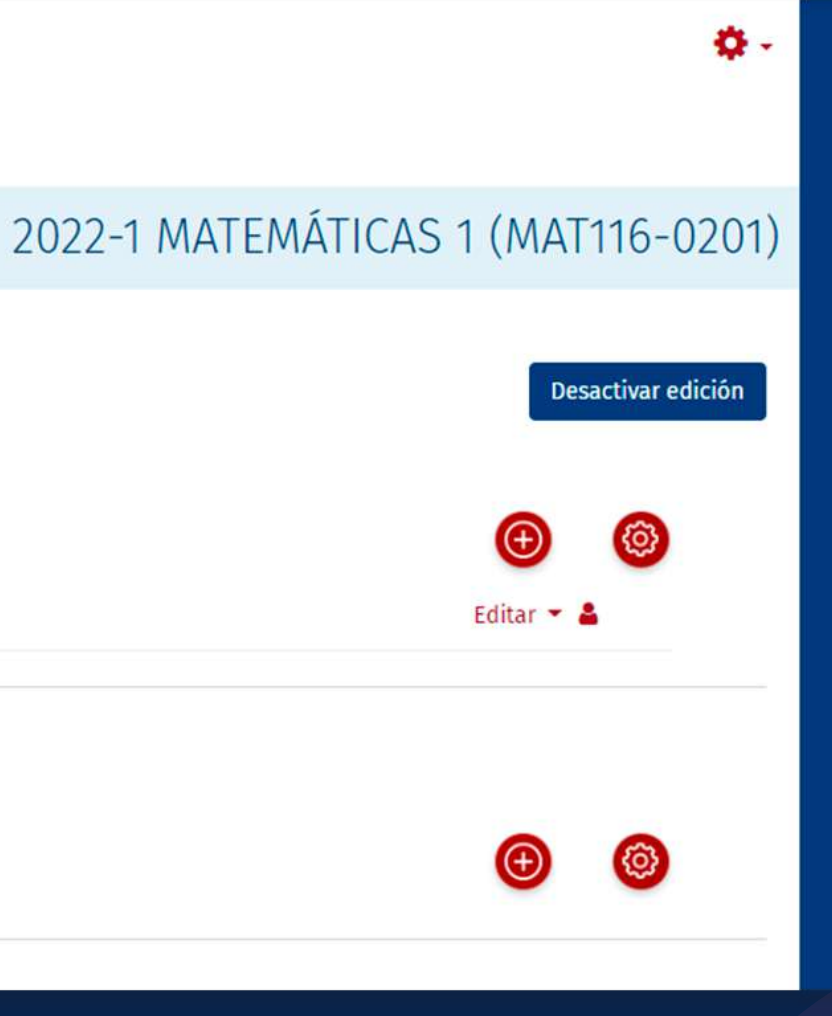

# Haga clic en el *botón*  para añadir una actividad.

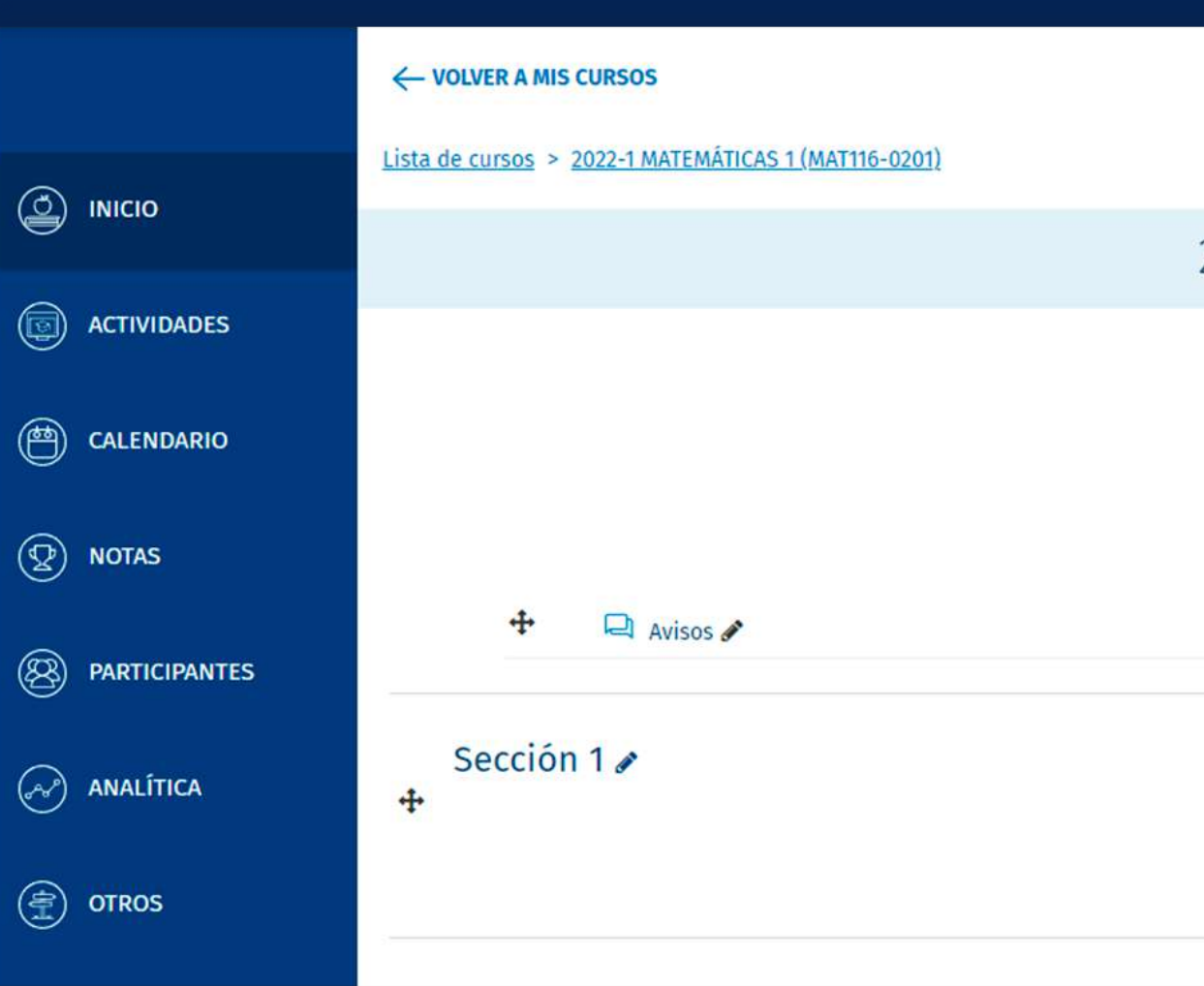

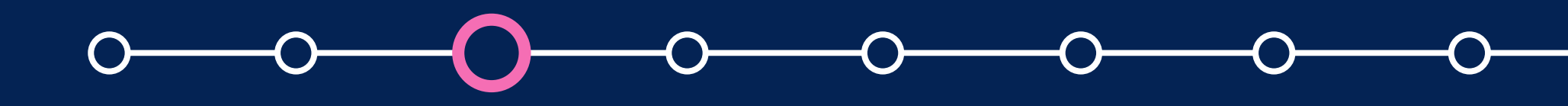

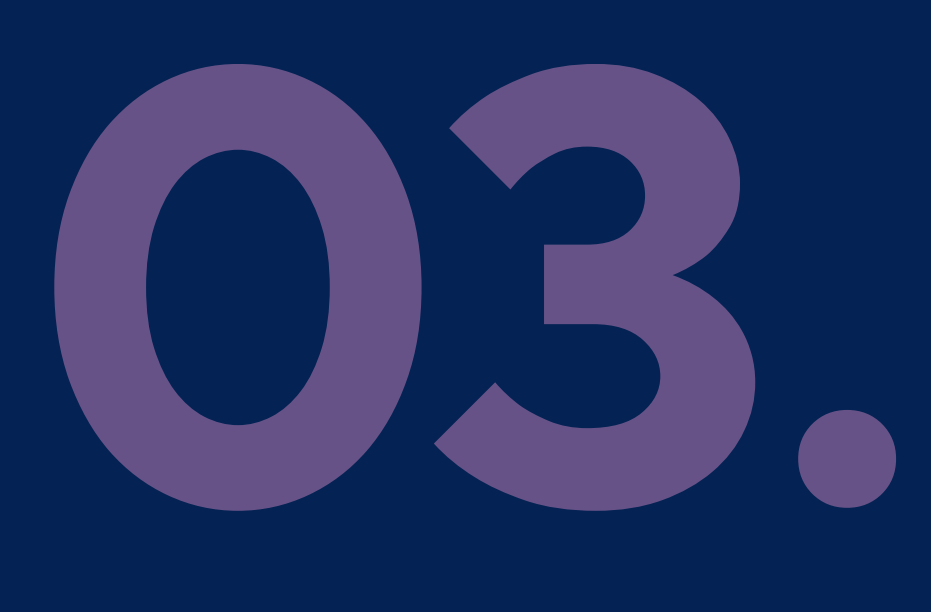

## Seleccione la actividad *"Cuestionario".*

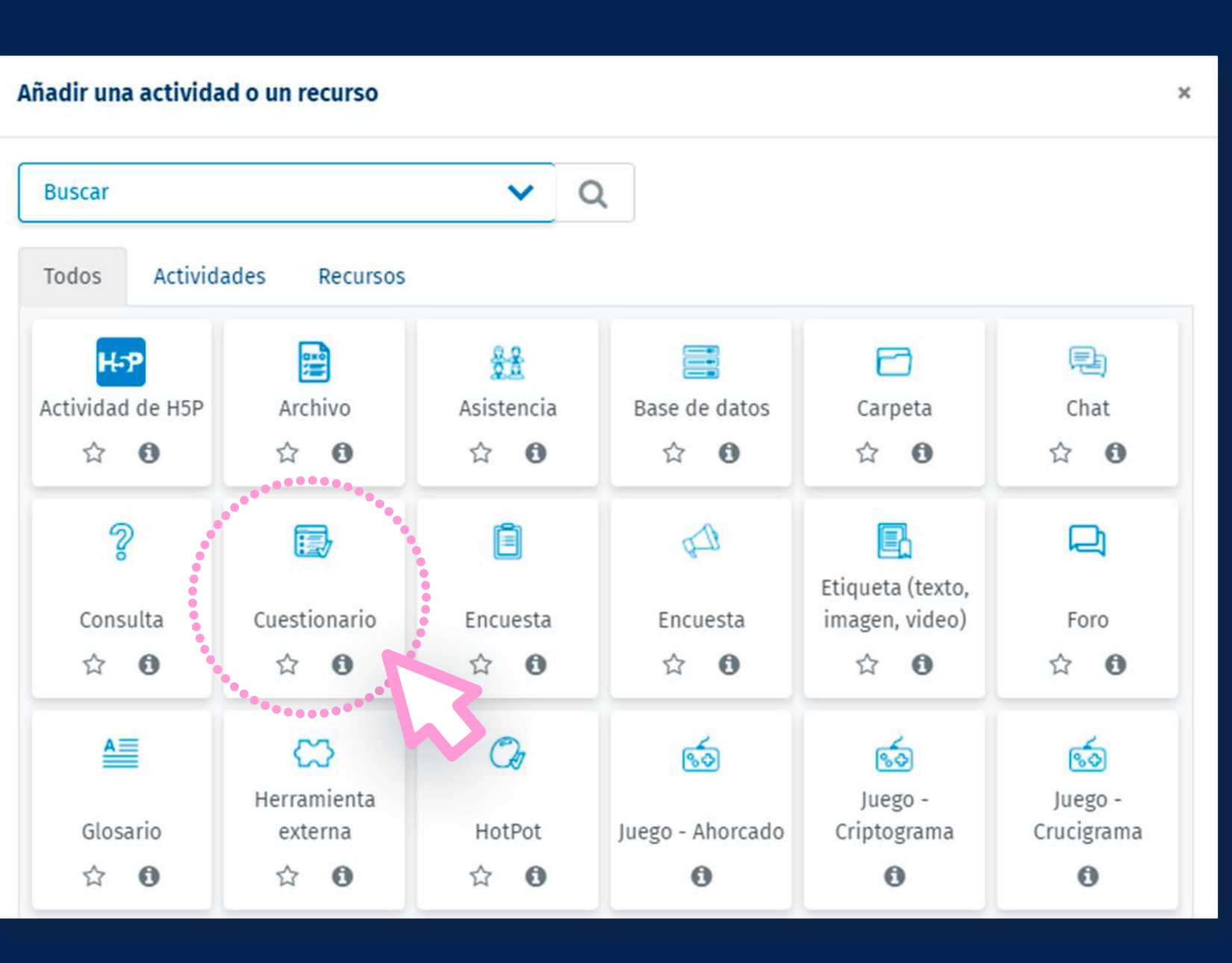

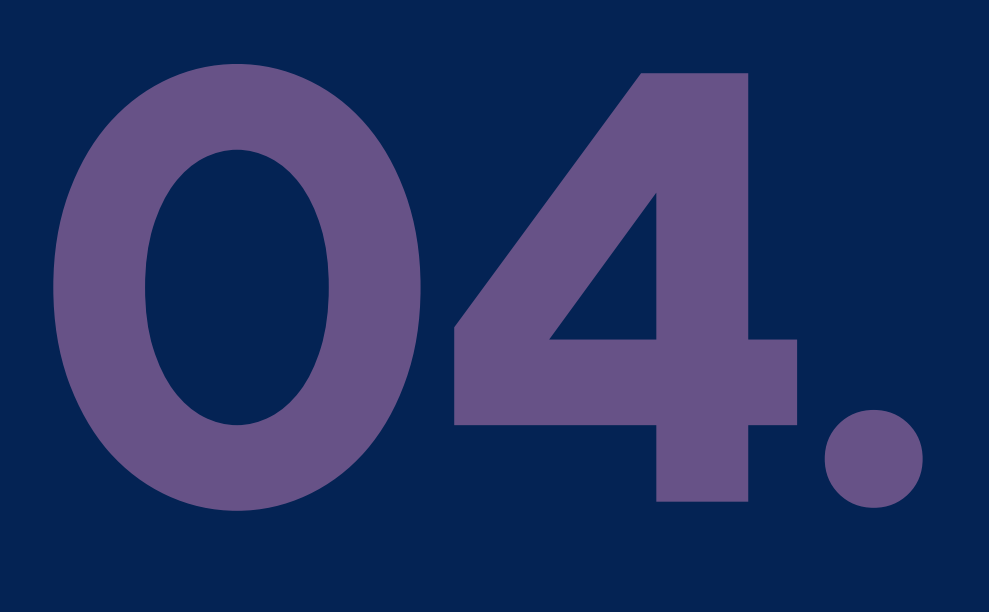

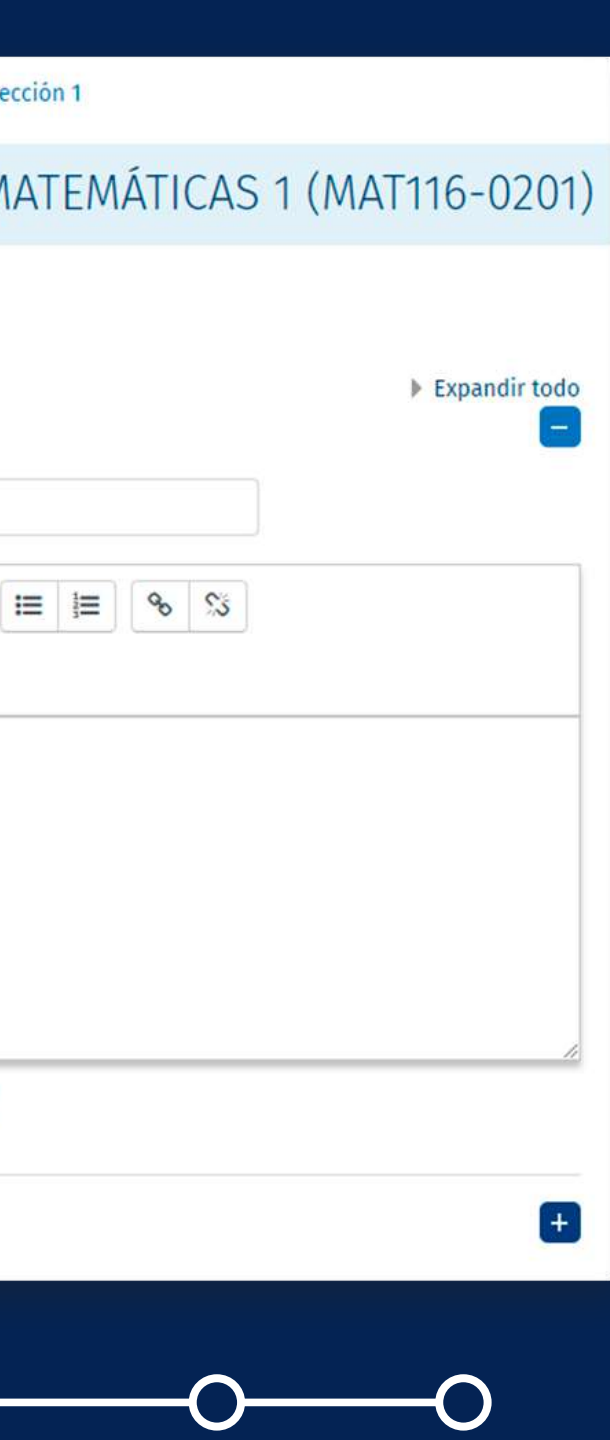

## Realice la *configuración*  pertinente del cuestionario.

Para mayor información de cómo crear cuestionarios y los distintos tipos de pregunta haga clic *[aqu](http://agora.pucp.edu.pe/tutorial/campusvirtual/respuesta.php?id=10201)í.*

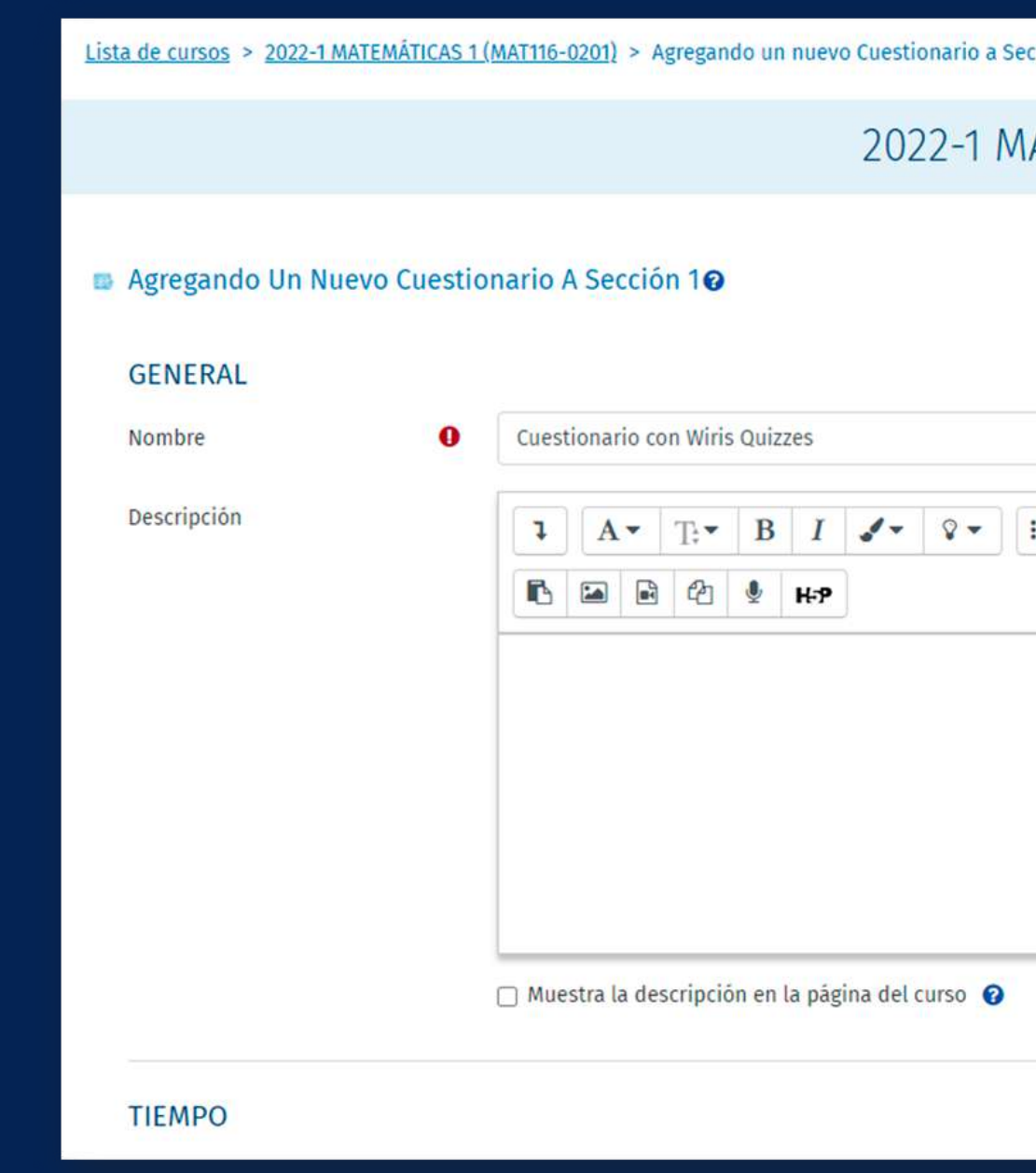

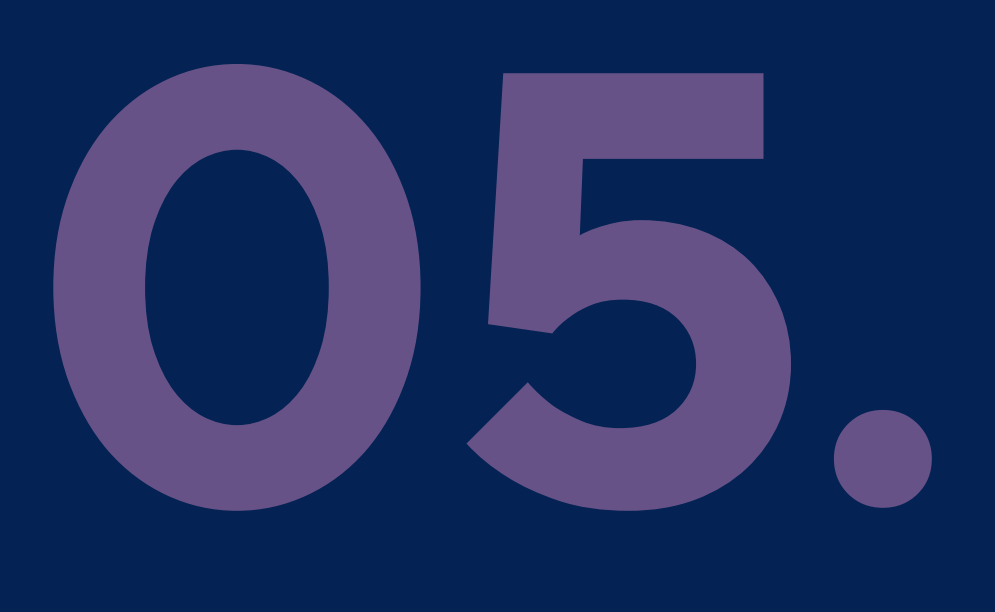

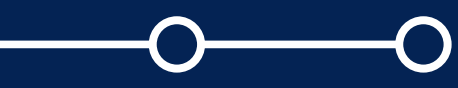

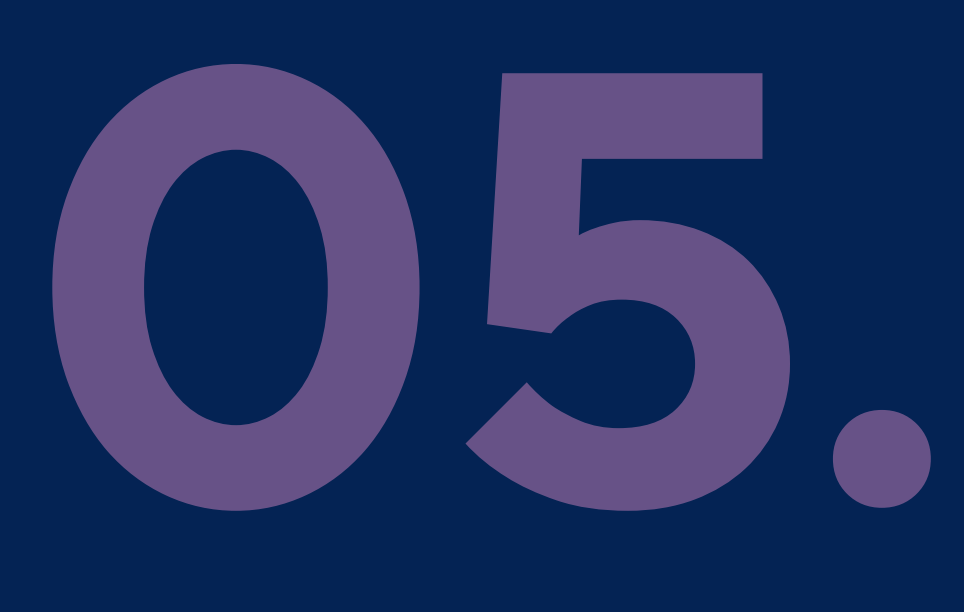

**NOTA :** En la sección ESQUEMA, se recomienda verificar que se encuentre seleccionada la opción *"Cada pregunta"* en *"Página nueva".*

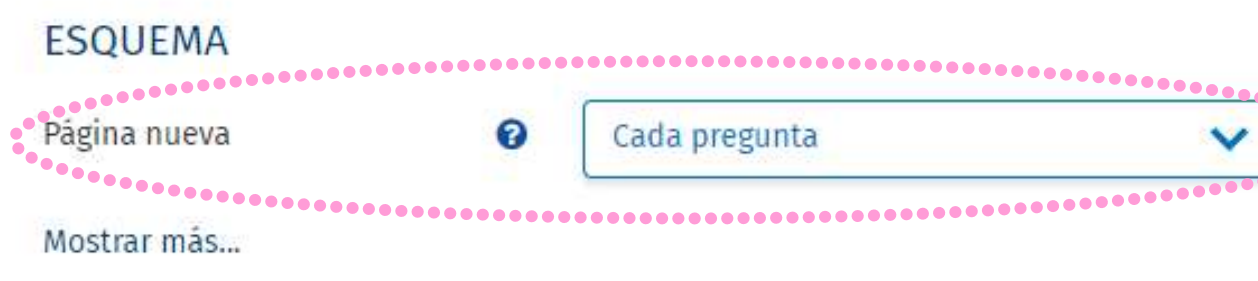

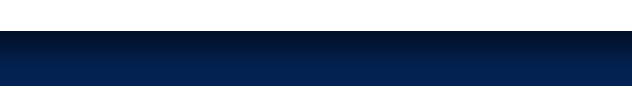

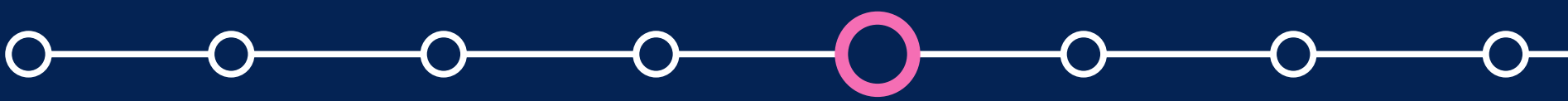

Guarde los cambios para mostrar la actividad haciendo clic en el botón *"Guardar cambios y mostrar".*

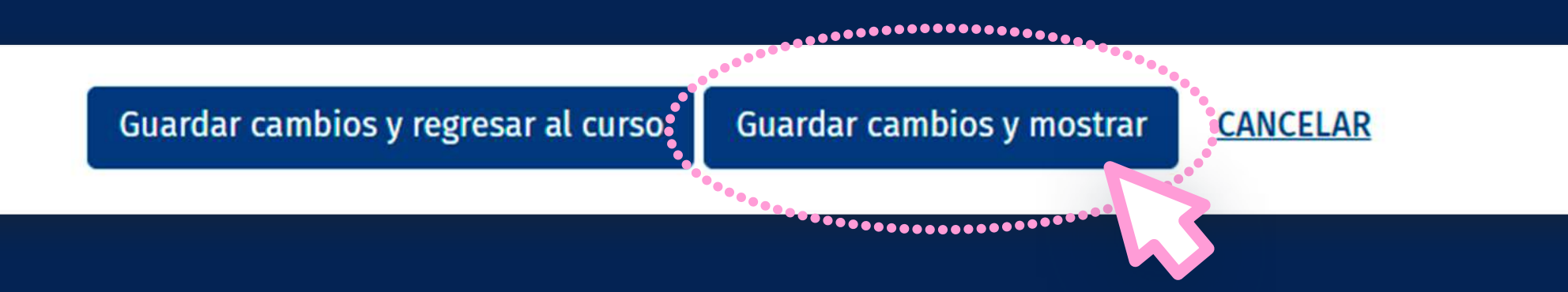

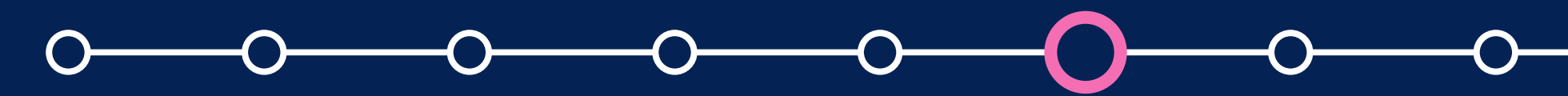

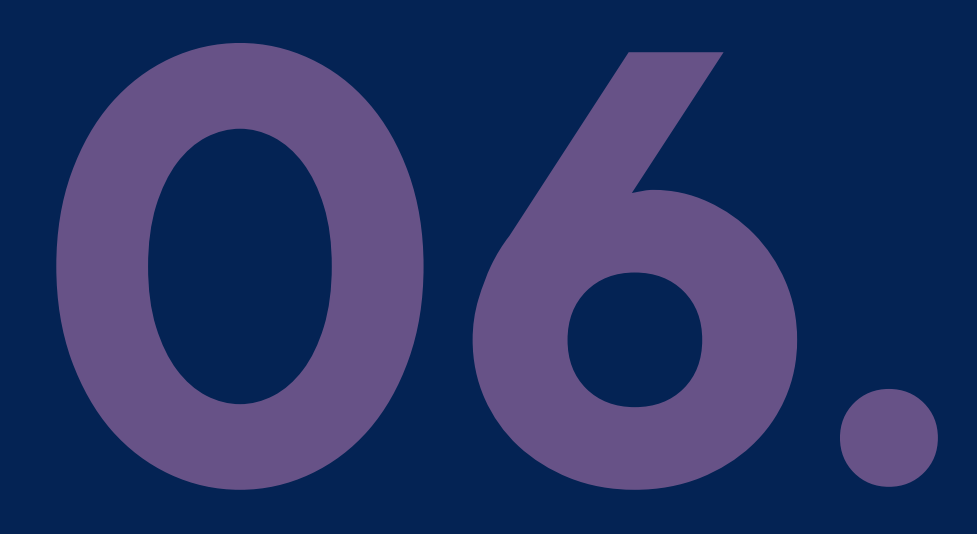

Haga clic en el botón *"EDITAR CUESTIONARIO"*  para agregar las preguntas que ha configurado.

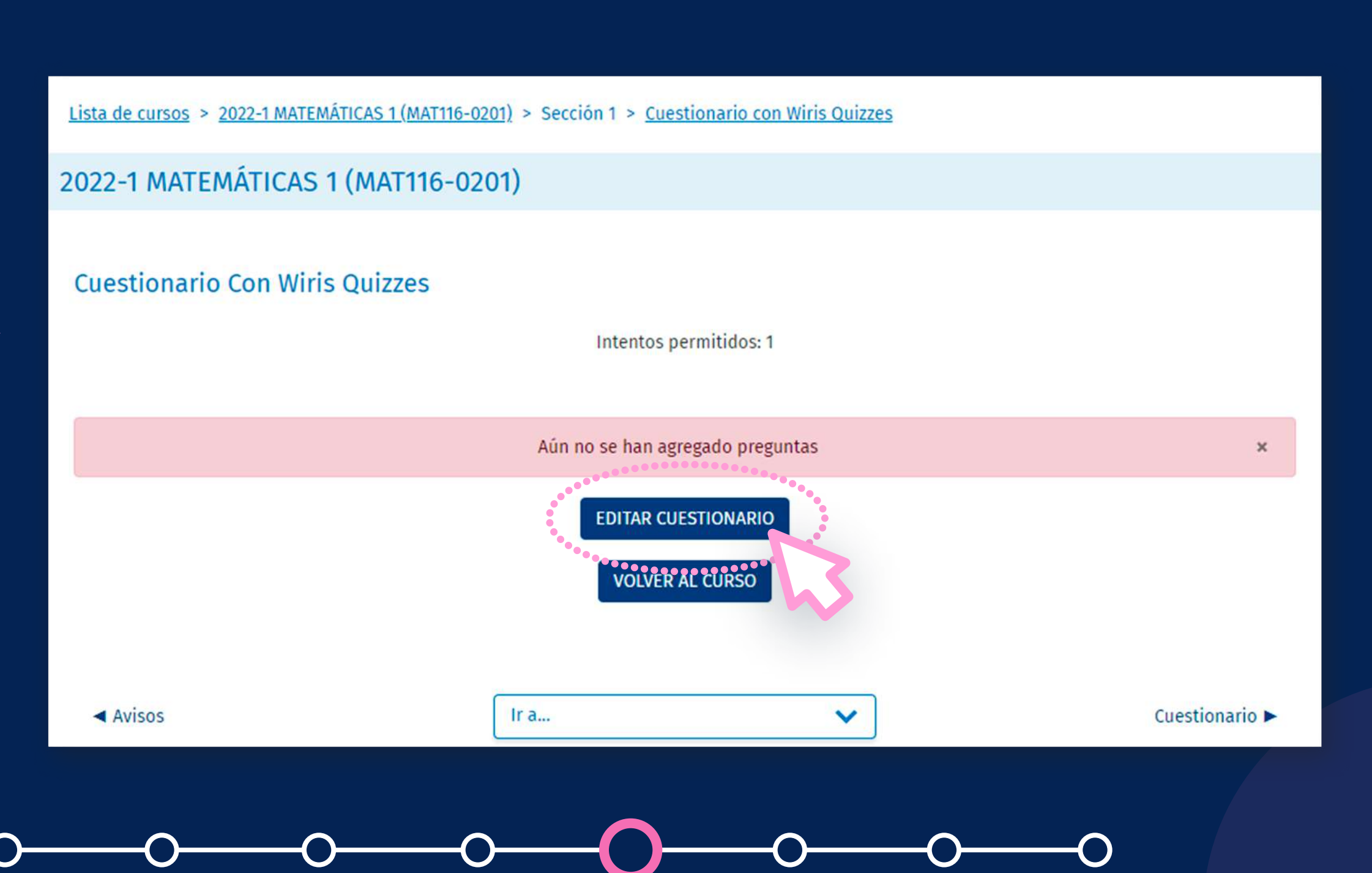

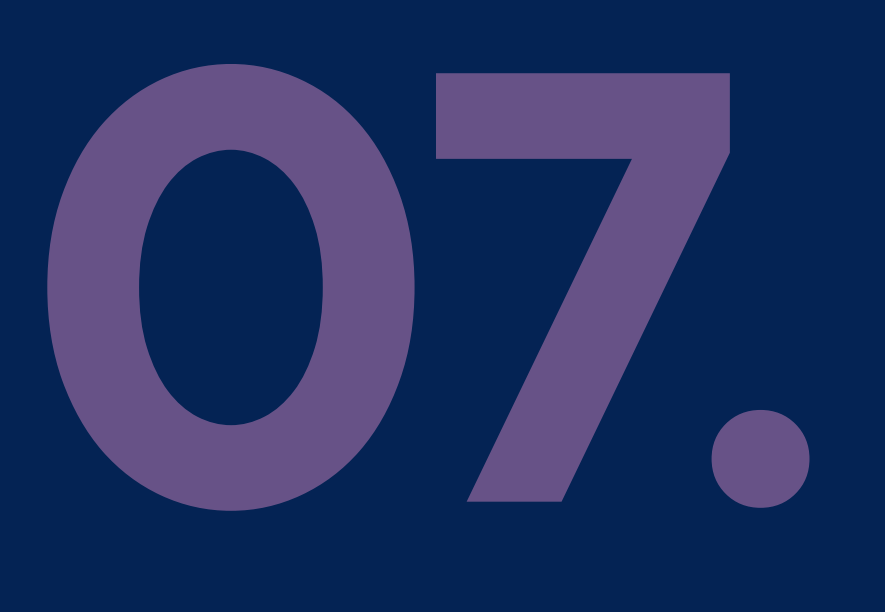

## **a. Añadiendo las preguntas del banco de preguntas**

# **Para agregar preguntas Wiris Quizzes all cuestionario and and all cuestion ario existent do existent do control and and a control and a cuestion ario control and a cuestion ario control and a cuestion ario control and a c al cuestionario existen dos formas:**

a.1 En caso que haya creado previamente las preguntas Wiris Quizzes, ubique y seleccione las preguntas que desee agregar al cuestionario haciendo clic en *"Agregar"* y en la opción*"del banco de preguntas".*

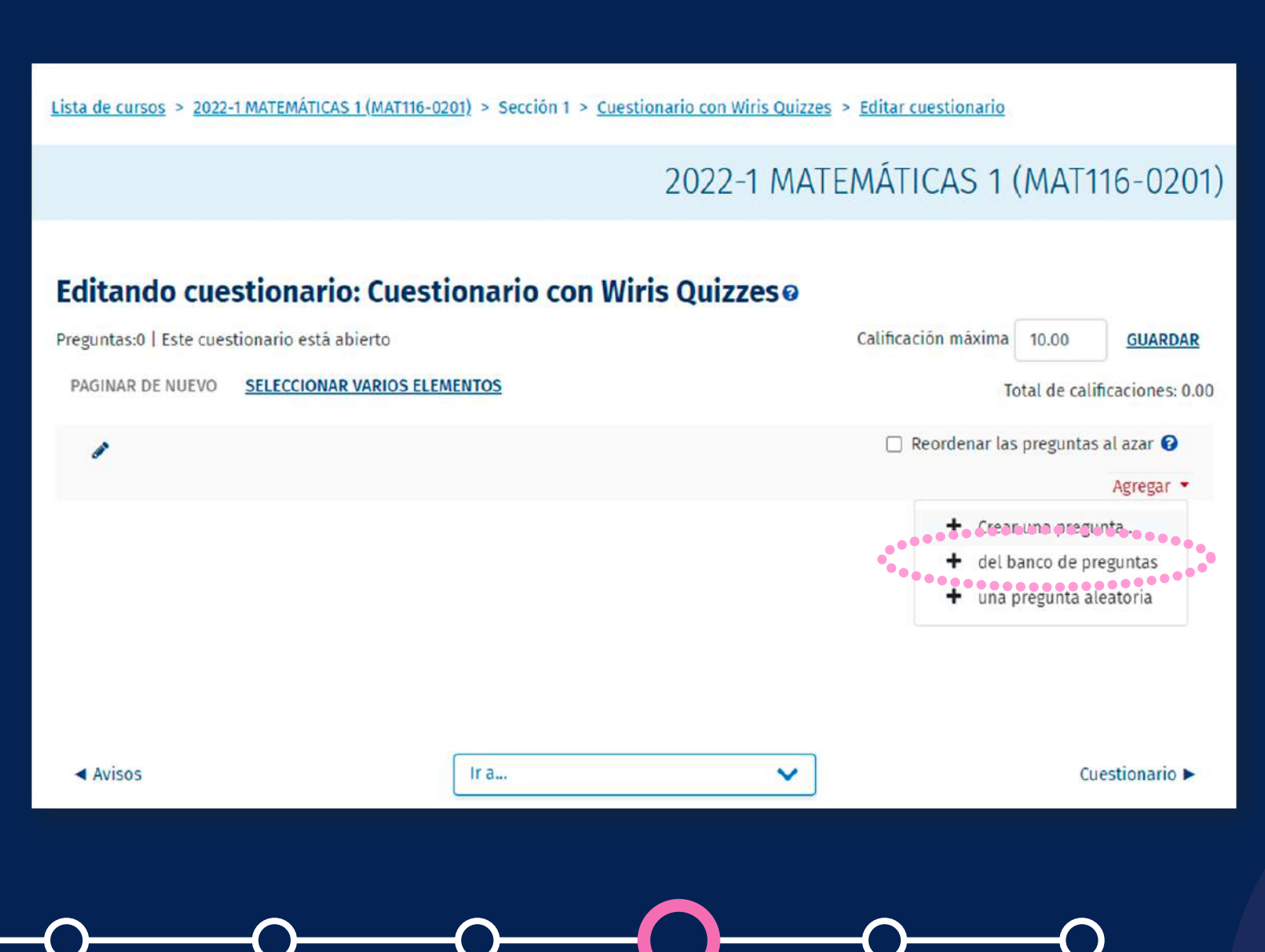

selecciones las que necesite agregar. Luego, presione el botón *"Añadir* contr selecciones las que necesite agregar. Luego, *preguntas seleccionadas para el*  presione el botón *"Añadir preguntas cuestionario".* a.2 Seleccione la categoría donde haya creado las preguntas Wiris Quizzes y

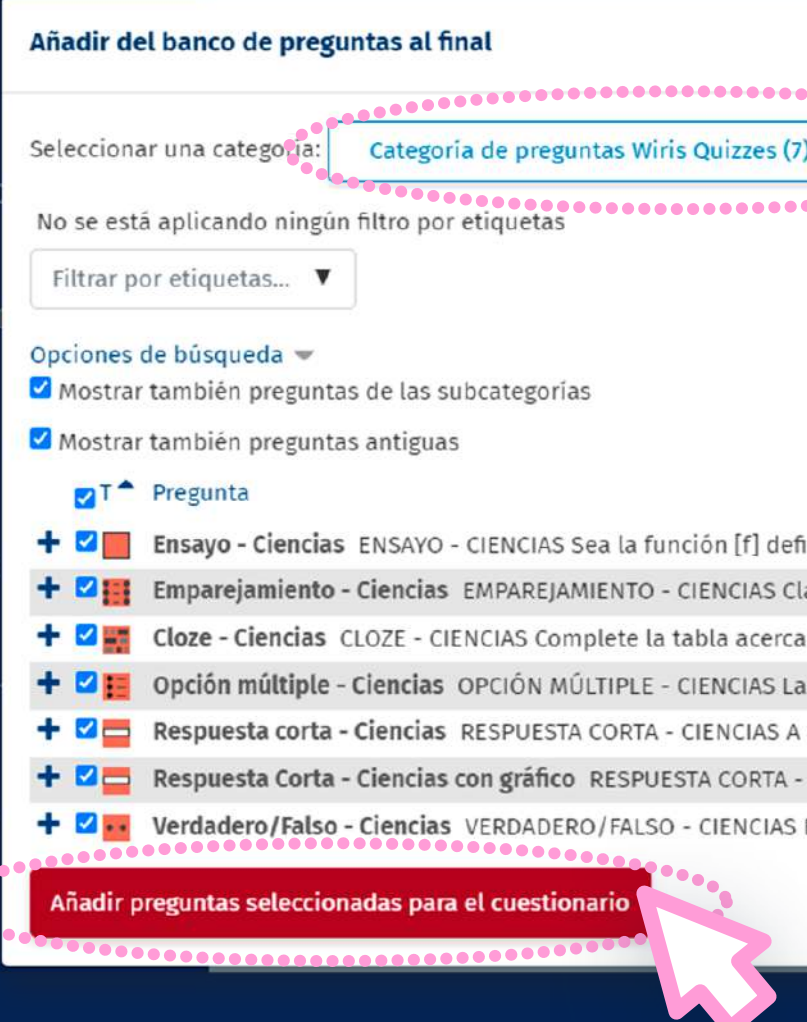

### Manual para docentes - Wiris Quizzes y MathType

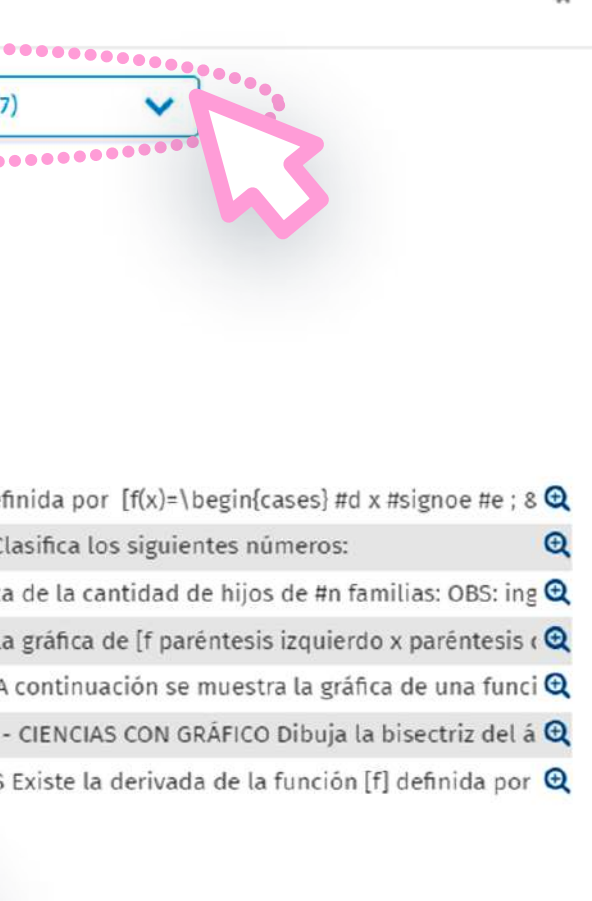

# **08. Para agregar preguntas Wiris Quizzes al cuestionario existen dos formas:**

a.2 Seleccione la categoría donde haya *"GUARDAR".* a.3 Agregue los pesos de cada pregunta para obtener la nota y presione el botón

**SELECCIONAR VARIOS ELEMENTOS** 

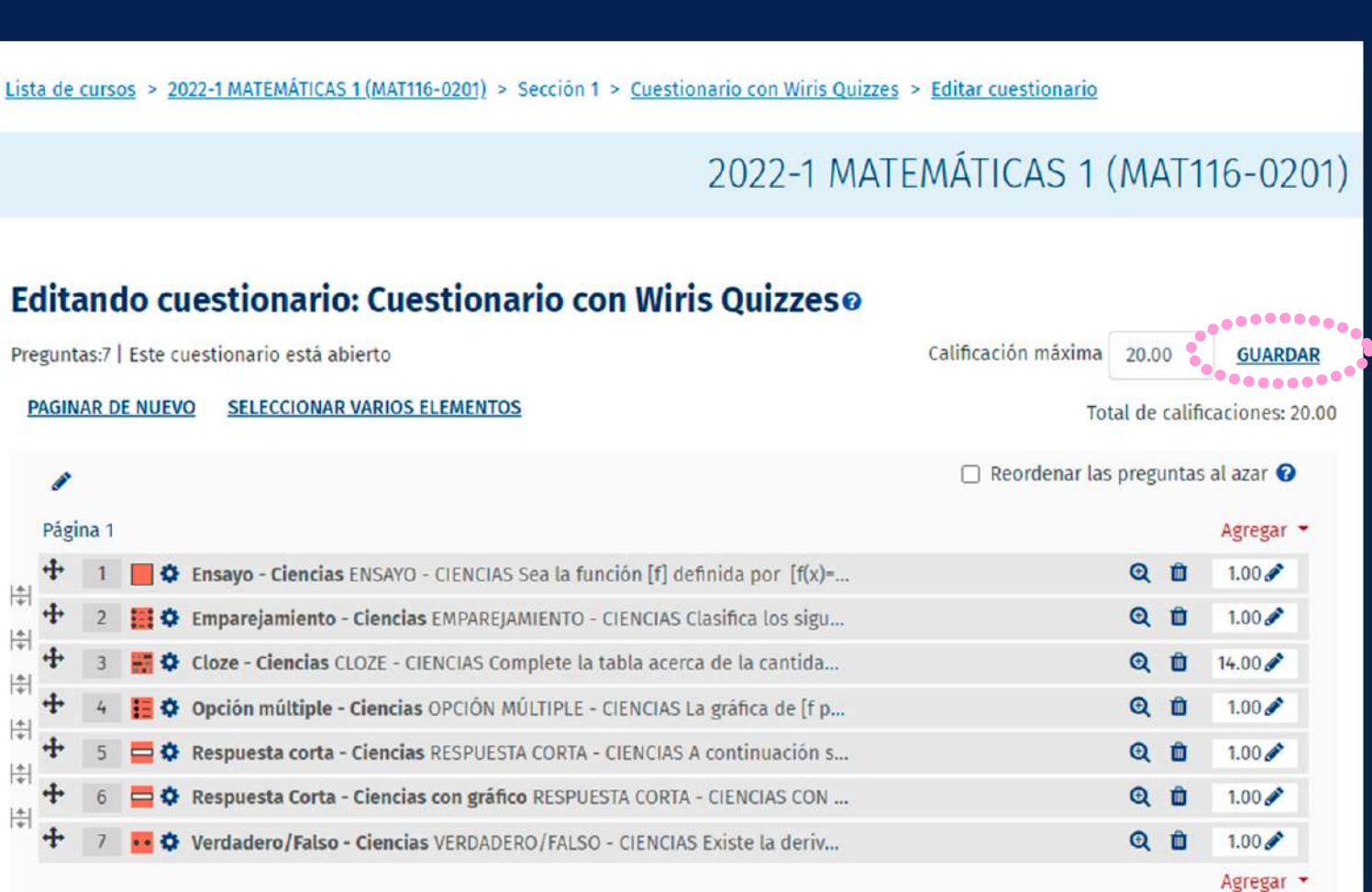

### Manual para docentes - Wiris Quizzes y MathType

# **Para agregar preguntas Wiris Quizzes<br>al cuestionario existen dos formas: al cuestionario existen dos formas:**

b.1 Añada las preguntas Wiris **Añada** las preguntas Wiris Quizzes a un cuestionario haciendo presione el botón *"Añadir preguntas*  clic en *"Agregar"* y *"Crear una seleccionadas para el cuestionario": pregunta".*

### Editando cuestionario: Cuestionario con Wiris Oui

Preguntas:0 | Este cuestionario está abierto

**SELECCIONAR VARIOS ELEMENTOS** PAGINAR DE NUEVO

### Manual para docentes - Wiris Quizzes y MathType

## 2022-1 MATEMÁTICAS 1 (MAT116-0201)

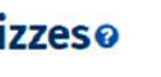

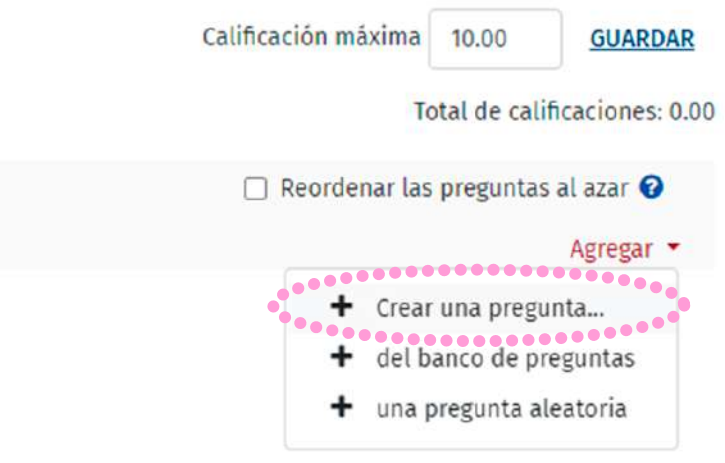

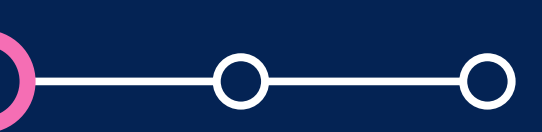

# **Para agregar preguntas Wiris Quizzes al Cuestionario existen dos formas: al cuestionario existen dos formas:**

## **b. Creando las preguntas Wiris en una categoría**

cualquiera de los seis tipos de pregunta que desee crear y presione el botón *"A<mark>gregar".</mark>* b.2 Una vez dentro, diríjase a la sección *"WIRIS QUIZZES"* y haga clic en

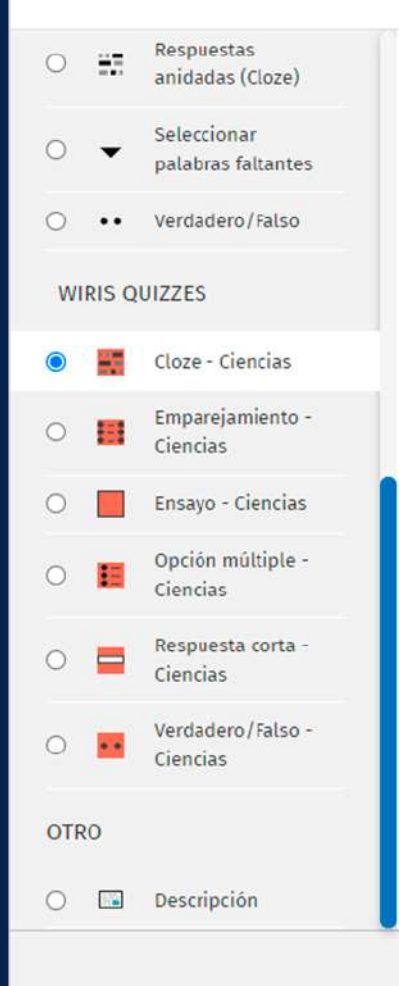

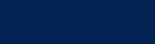

### Manual para docentes - Wiris Quizzes y MathType

 $\times$ 

- Igual que la pregunta estándar de respuestas anidadas (Cloze), pero se pueden crear enunciados y retroalimentaciones múltiples insertando variables con números, fórmulas o gráficas. También puede definir dinámicamente
- la Respuesta correcta.

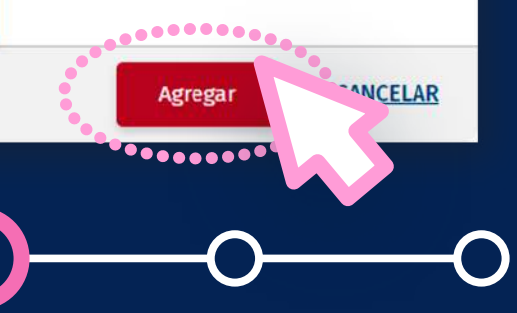

# **Para agregar preguntas Wiris Quizzes<br>
al cuestionario existen dos formas: al cuestionario existen dos formas:**

**NOTA:** Para mayor detalle sobre los tipos de pregunta selecciones las que necesite agregar. Luego, presione el botón *"Añadir preguntas seleccionadas para el cuestionario":* Wiris Quizzes, lo invitamos a revisar el manual *[Tipos de preguntas Wiris Quizzes.](https://docs.wiris.com/quizzes/en/wirisquizzes-for-lms/wirisquizzes-for-moodle/question-types.html)*

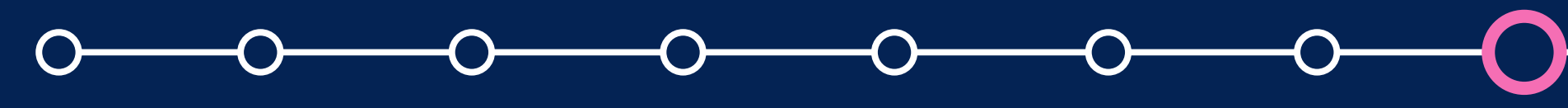

### Manual para docentes - Wiris Quizzes y MathType

b.3 Al darle clic en cada uno de los tipos de pregunta *WIRIS QUIZZES* encontrará una breve explicación sobre el tipo de pregunta seleccionada.

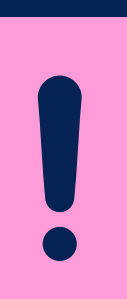

# **08. Para agregar preguntas Wiris Quizzes al cuestionario existen dos formas:**

categoría que seleccione a nivel del curso. b.4 Al hacer clic en *"Agregar"*, la pregunta de tipo Wiris Quizzes se añadirá a la

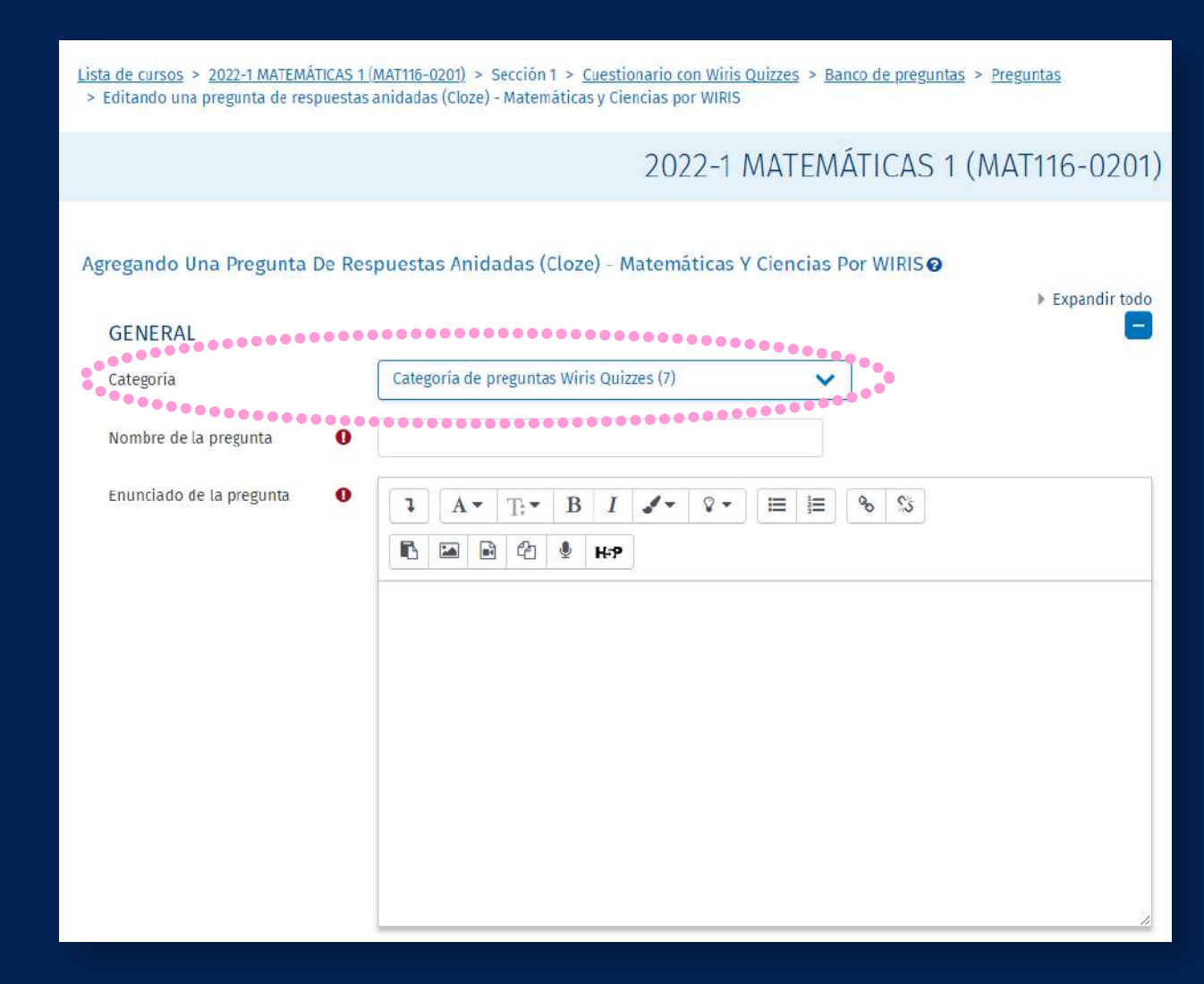

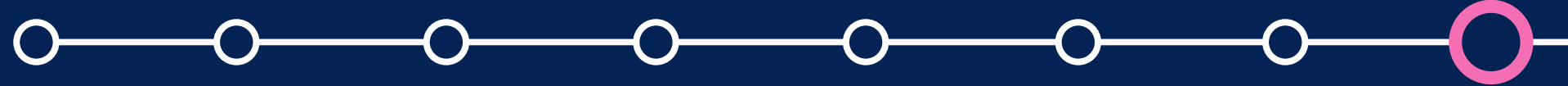

### Manual para docentes - Wiris Quizzes y MathType

# **Para agregar preguntas Wiris Quizzes al cuestionario existen dos formas: al cuestionario existen dos formas:**

debe hacer clic en la categoría do la categoría do la categoría do la categoría do la categoría do la categorí<br>Desde haya do la categoría do la categoría do la categoría do la categoría do la categoría do la categoría do creado las preguntas Wiris Quizzes y *"PREVISUALIZAR EL*   $\textcolor{red}{\textbf{CUESTION} \textcolor{red}{ARIO} \textcolor{red}{AHORA''} \qquad \qquad \textcolor{red}{\textbf{14} \textbf{W} isos}$ o en el icono de la tuerca y *añadir preguntas* en el icono de la tuerca y altermidad en la propia de la termida<br>De la termidad de la tuerca y alta de la termidad de la termidad de la termidad de la termidad de la termidad *seleccionadas para el cuestionario":* luego en la sección *Vista*  Finalmente, si desea visualizar el cuestionario solo *previa.*

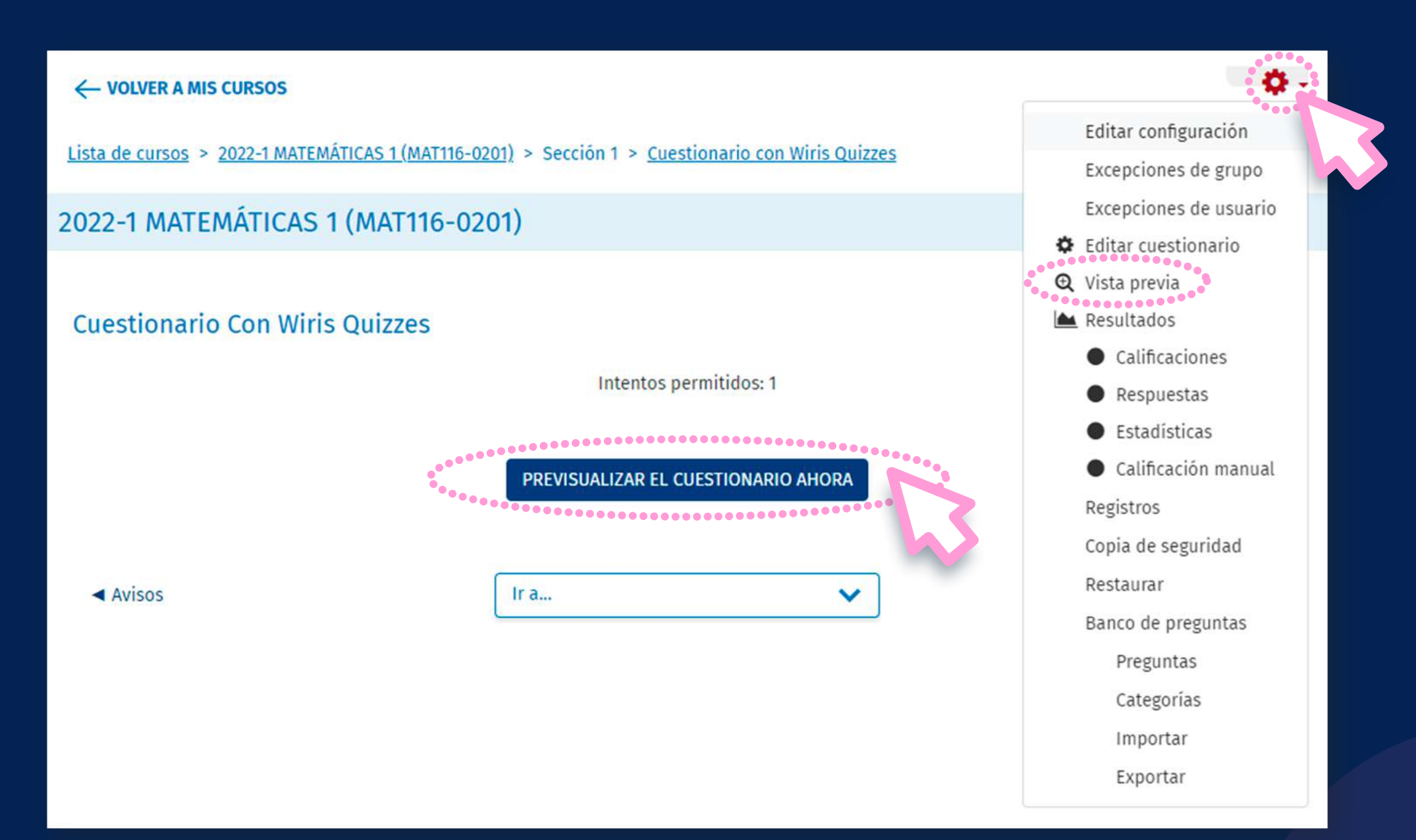

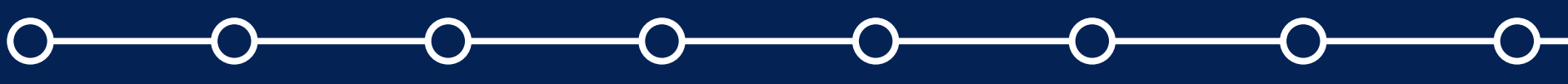

### Manual para docentes - Wiris Quizzes y MathType

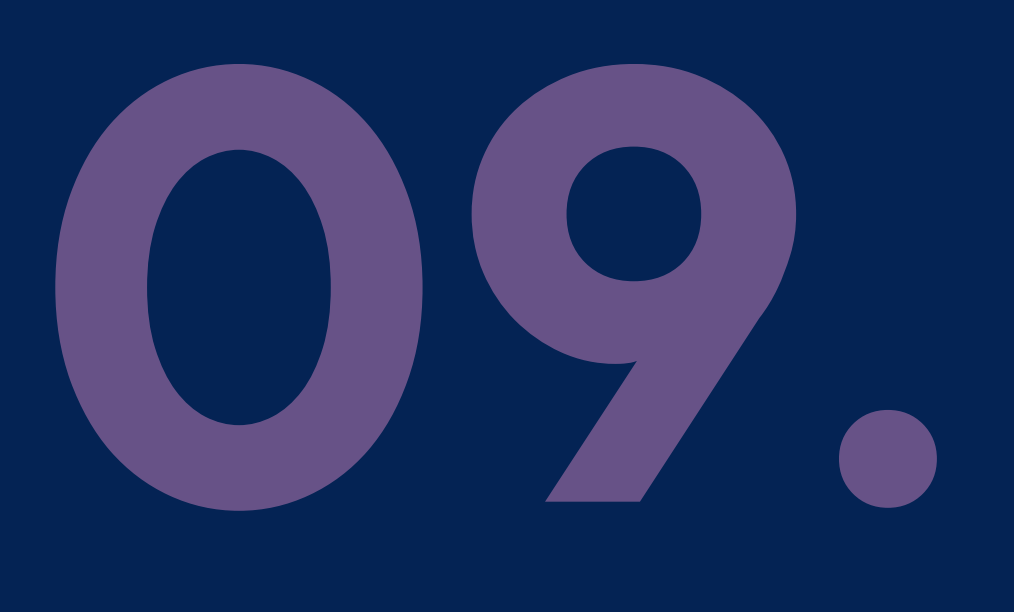

añadidas en el cuestionario.  $\qquad \qquad \otimes$  \* Visualizará las preguntas Wiris Quizzes creadas y/o

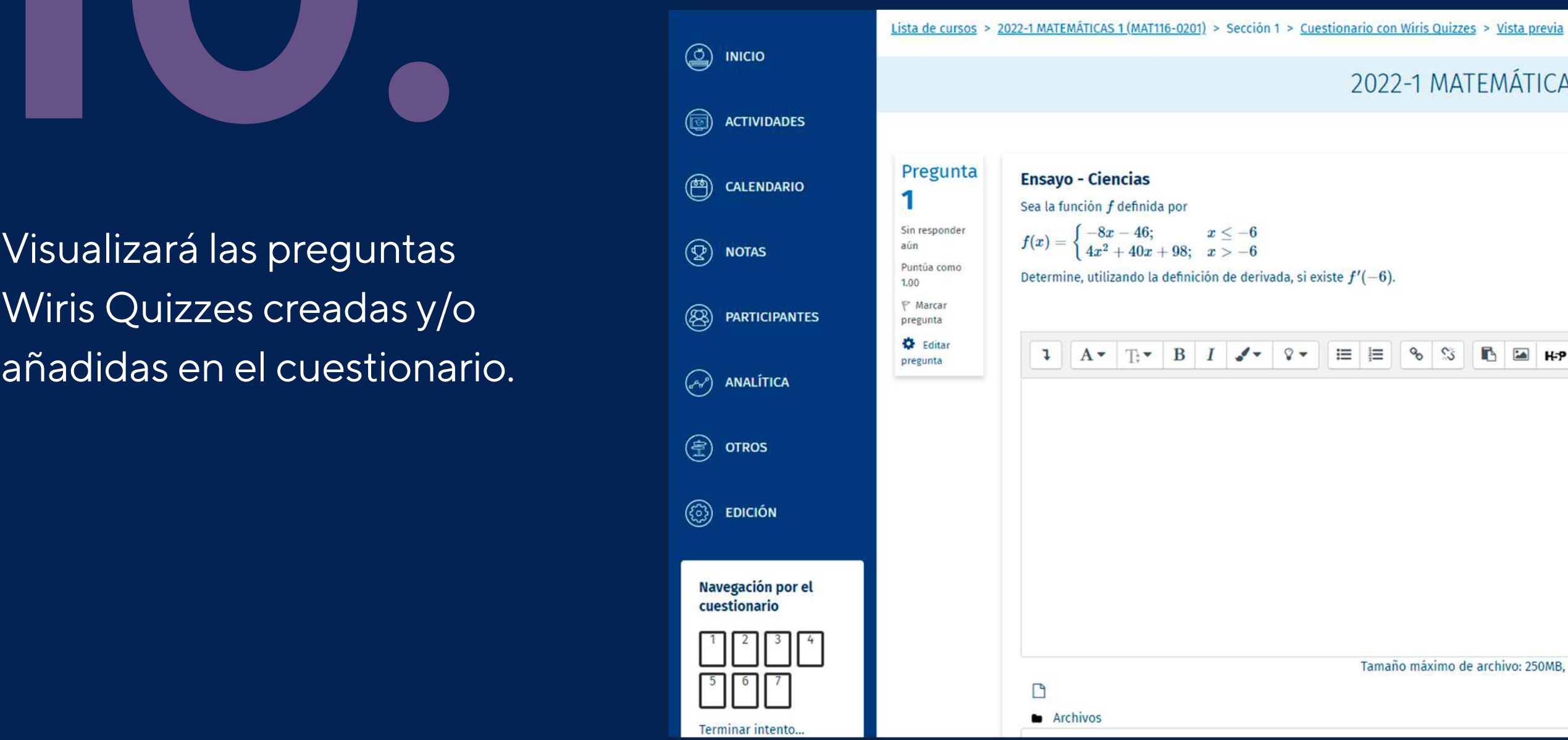

### Manual para docentes - Wiris Quizzes y MathType

2022-1 MATEMÁTICAS 1 (MAT116-0201)  $\frac{6}{5}$ **B**BHP Tamaño máximo de archivo: 250MB, número máximo de archivos: 3 ⊞≣∎

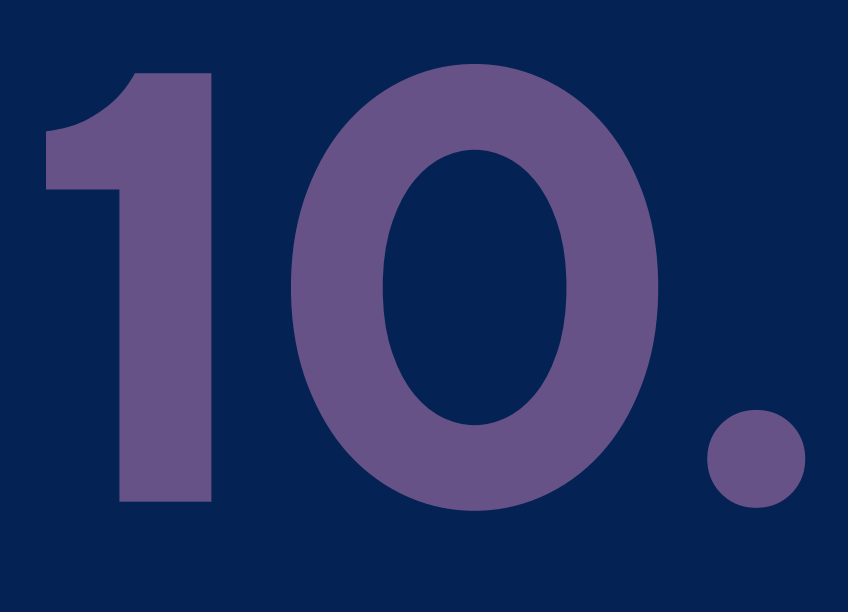

# *Pasos Iniciales Wiris Quizzes*Uso de la herramienta *Math Type en la edición de preguntas*

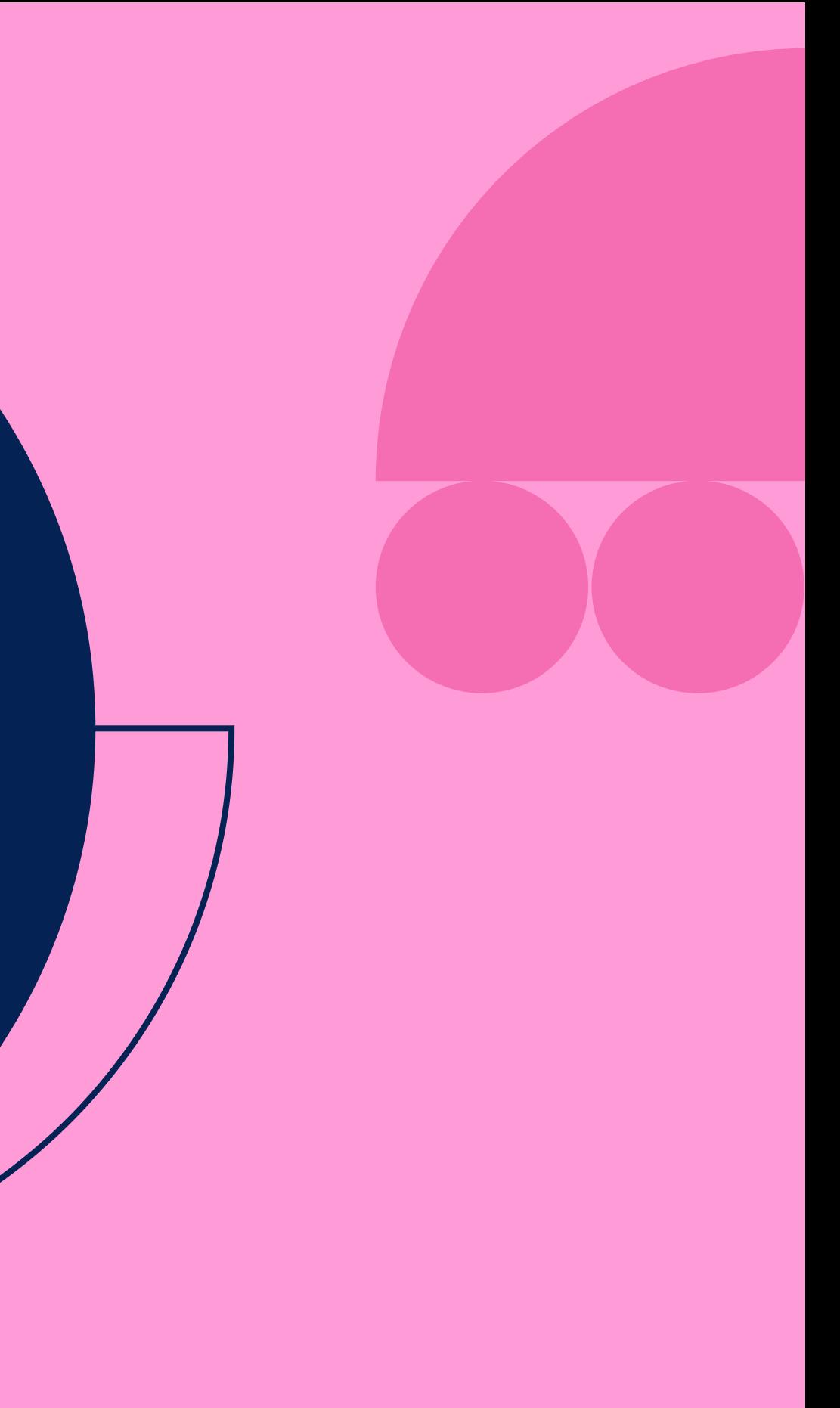

La herramienta *MathType* podrá usarla en toda actividad y/o recurso que tenga un editor de texto. Cuando se encuentre editando una pregunta Wiris Quizzes, *podrá añadir fórmulas matemáticas de la siguiente manera.* 

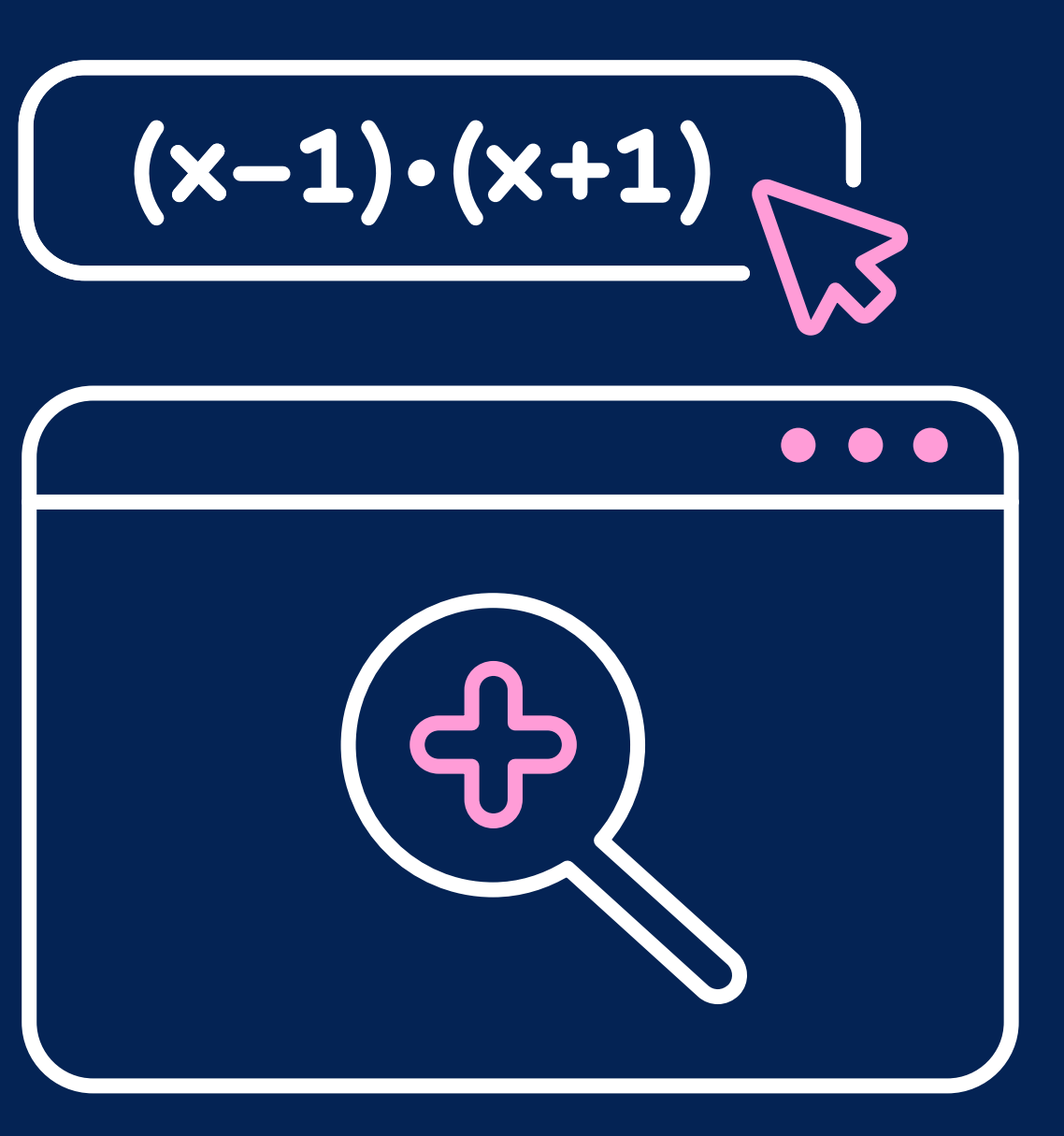

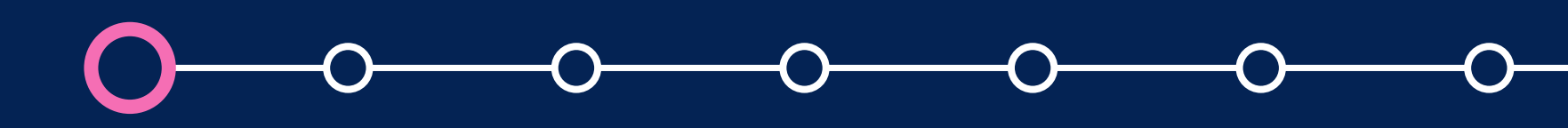

Manual para docentes - Wiris Quizzes y MathType

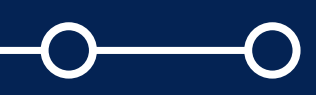

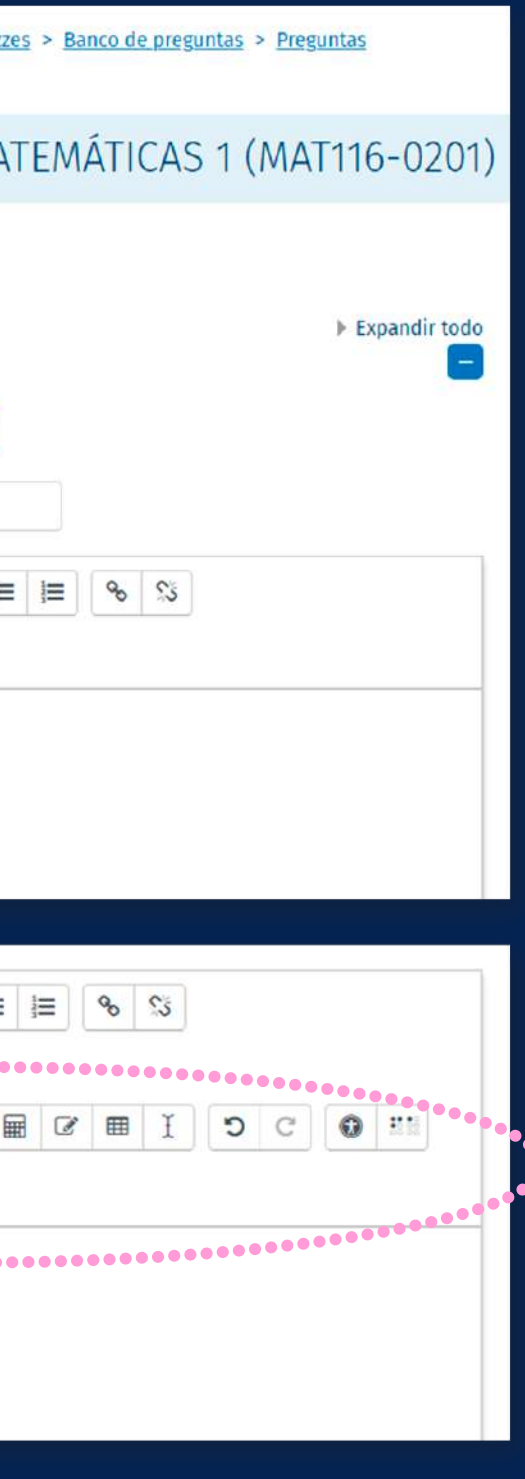

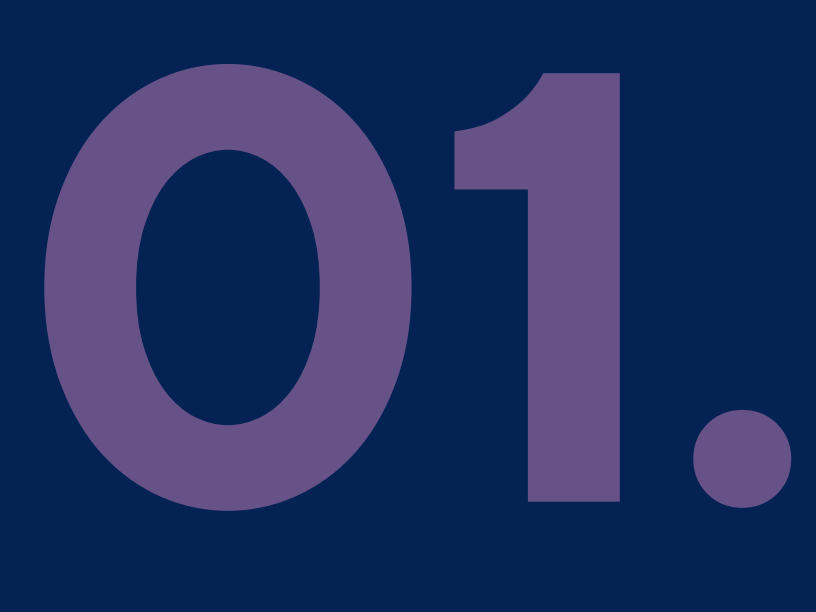

Haga clic en el siguiente ícono de para mostrar los botones avanzados del editor de textos.

Lista de cursos > 2022-1 MATEMÁTICAS 1 (MAT116-0201) > Sección 1 > Cuestionario con Wiris Quiz > Editando una pregunta de ensayo - Matemáticas y Ciencias por WIRIS

### 2022-1 MA

### Agregando Una Pregunta De Ensayo - Matemáticas Y Ciencias Por WIRISO

### **GENERAL**

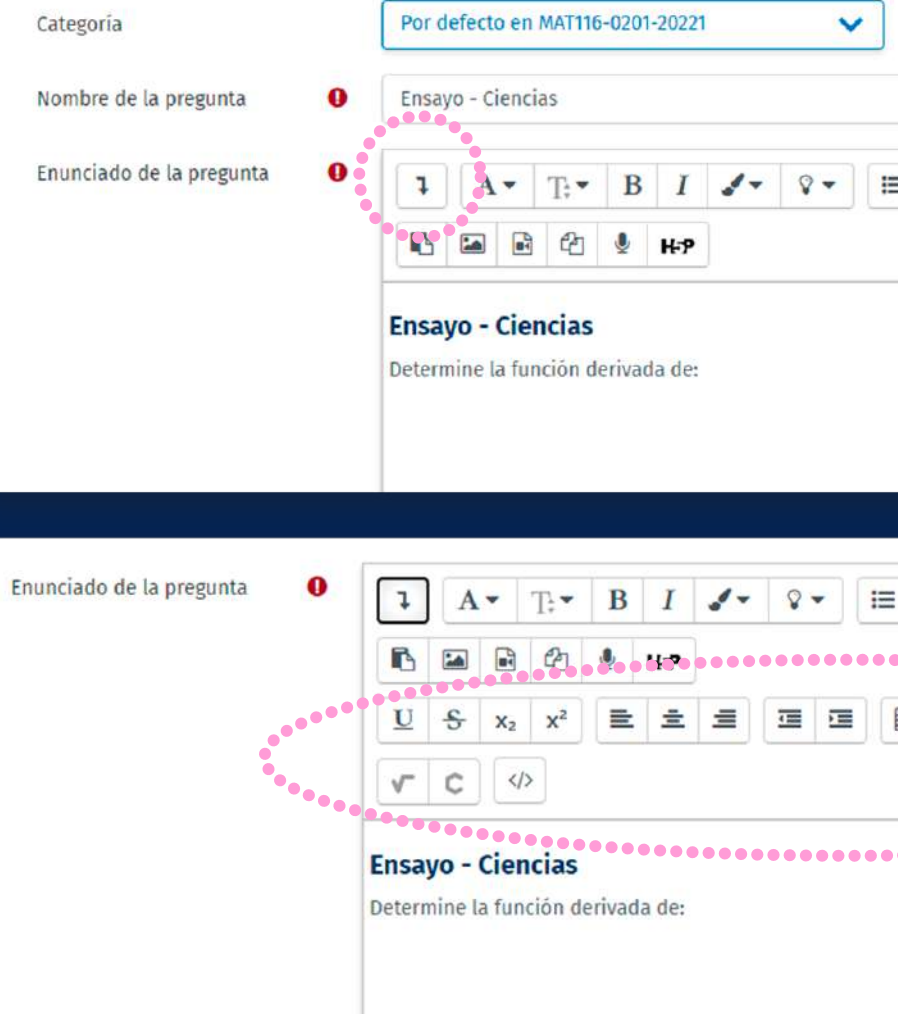

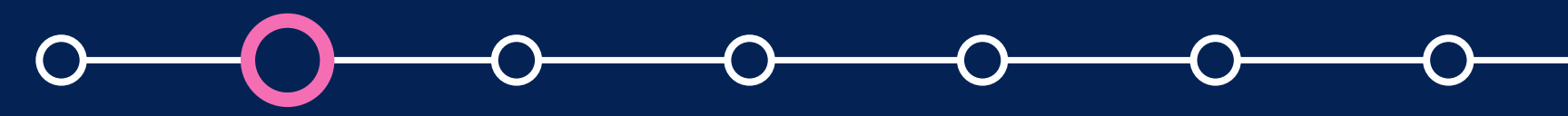

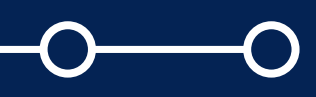

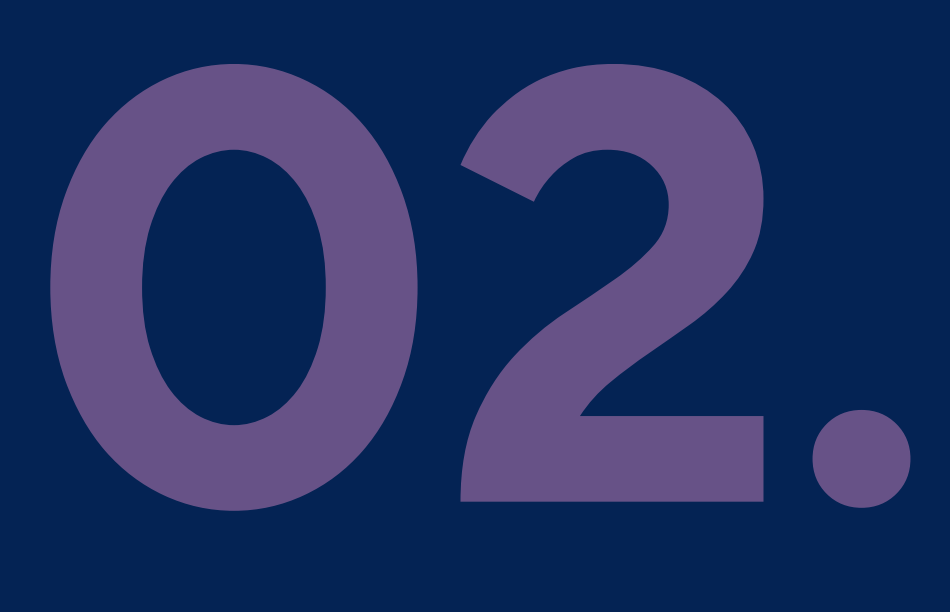

Luego, haga clic en el ícono de raíz cuadrada **de la para** abrir la herramienta MathType.

Enunciado de la pregunta

 $\bf o$ 

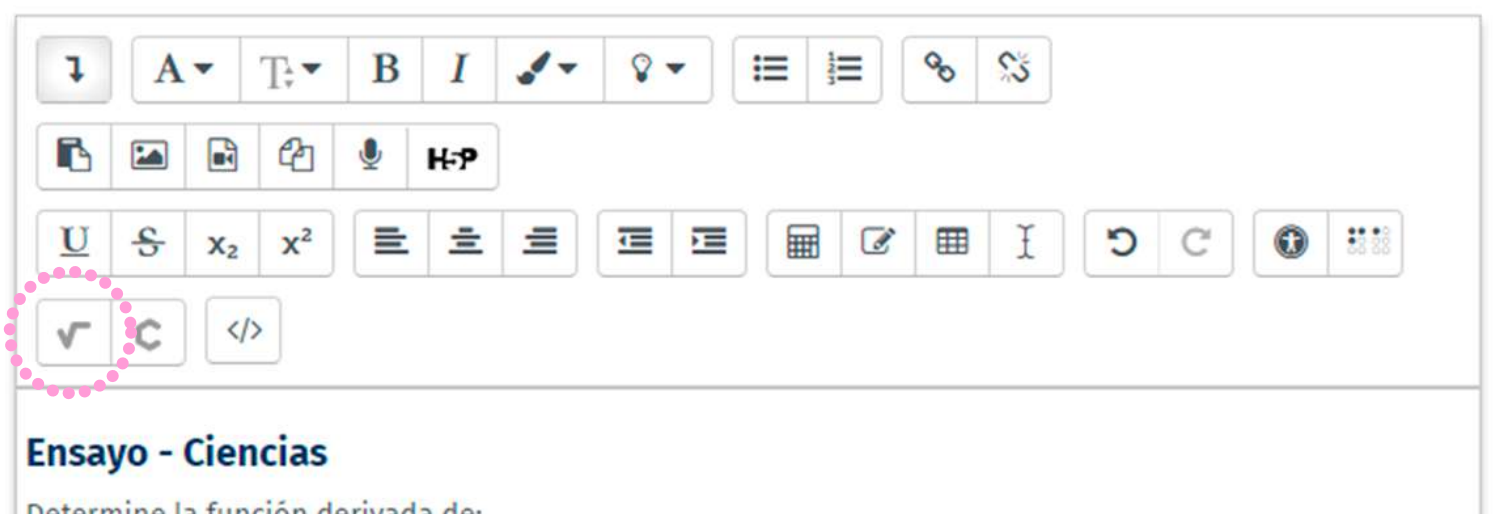

Determine la función derivada de:

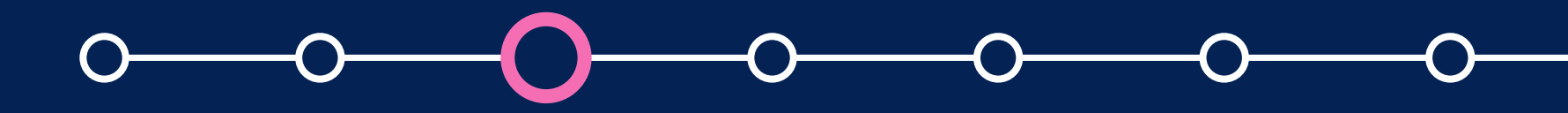

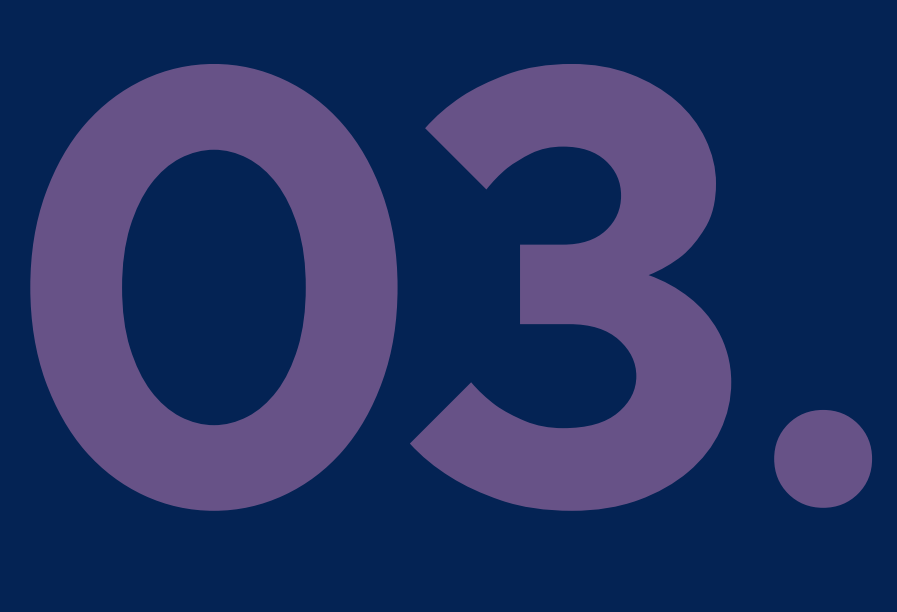

Ingrese la expresión usando el cuadro de herramientas de Math Type.

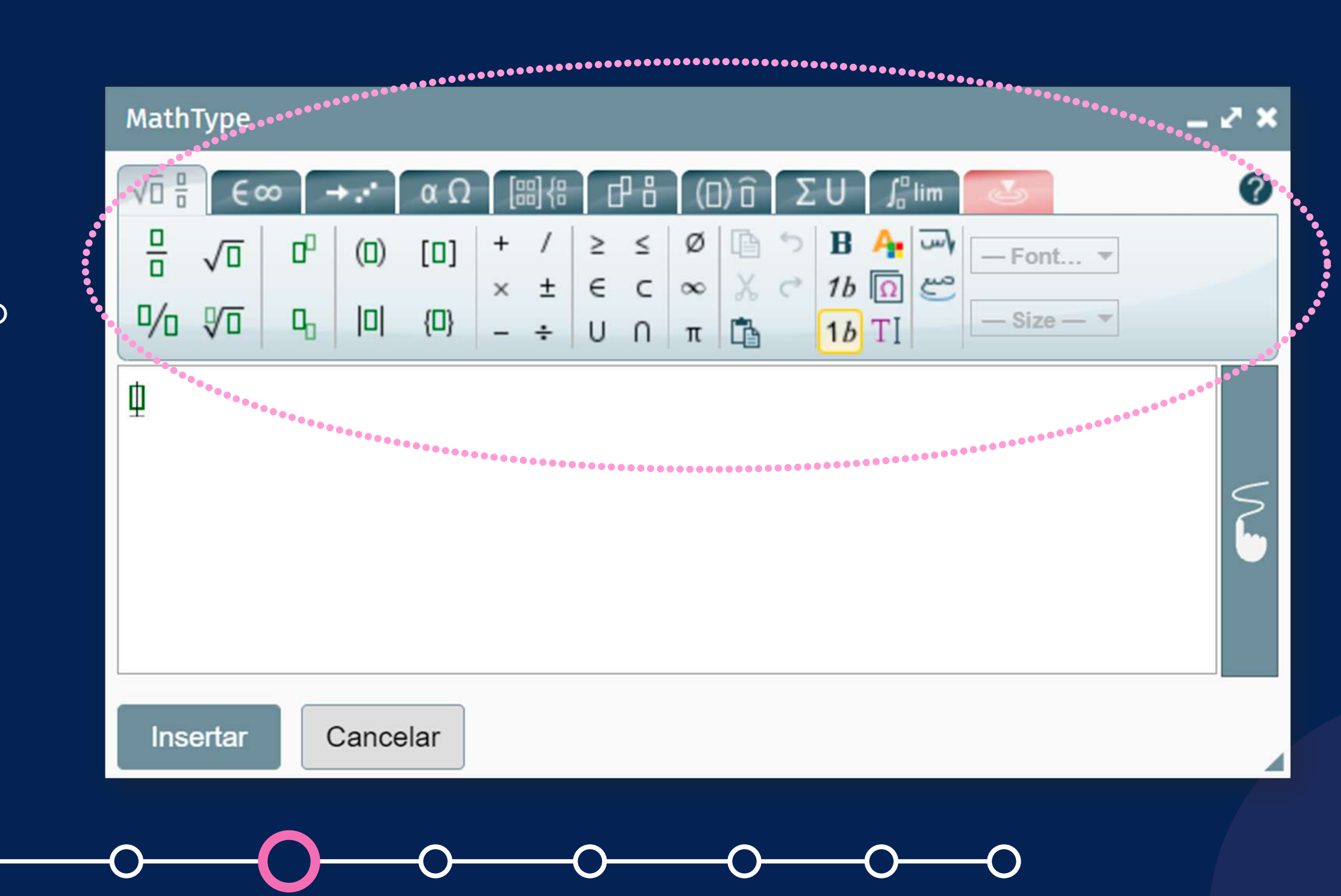

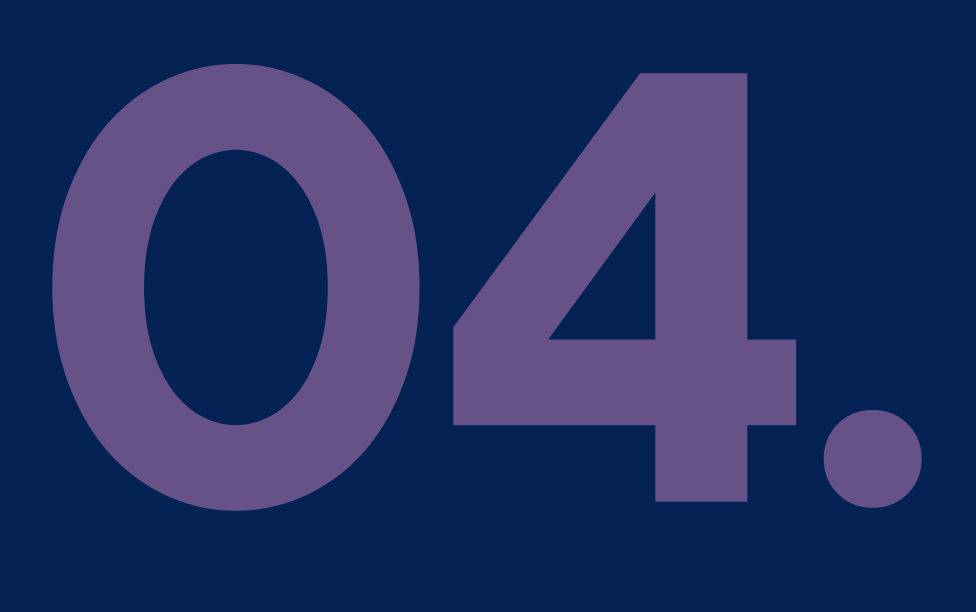

Aparte de usar las expresiones de la herramienta MathType, podrá usar la funcionalidad de mano alzada haciendo *clic en el ícono de la mano* que se encuentra en la parte central derecha.

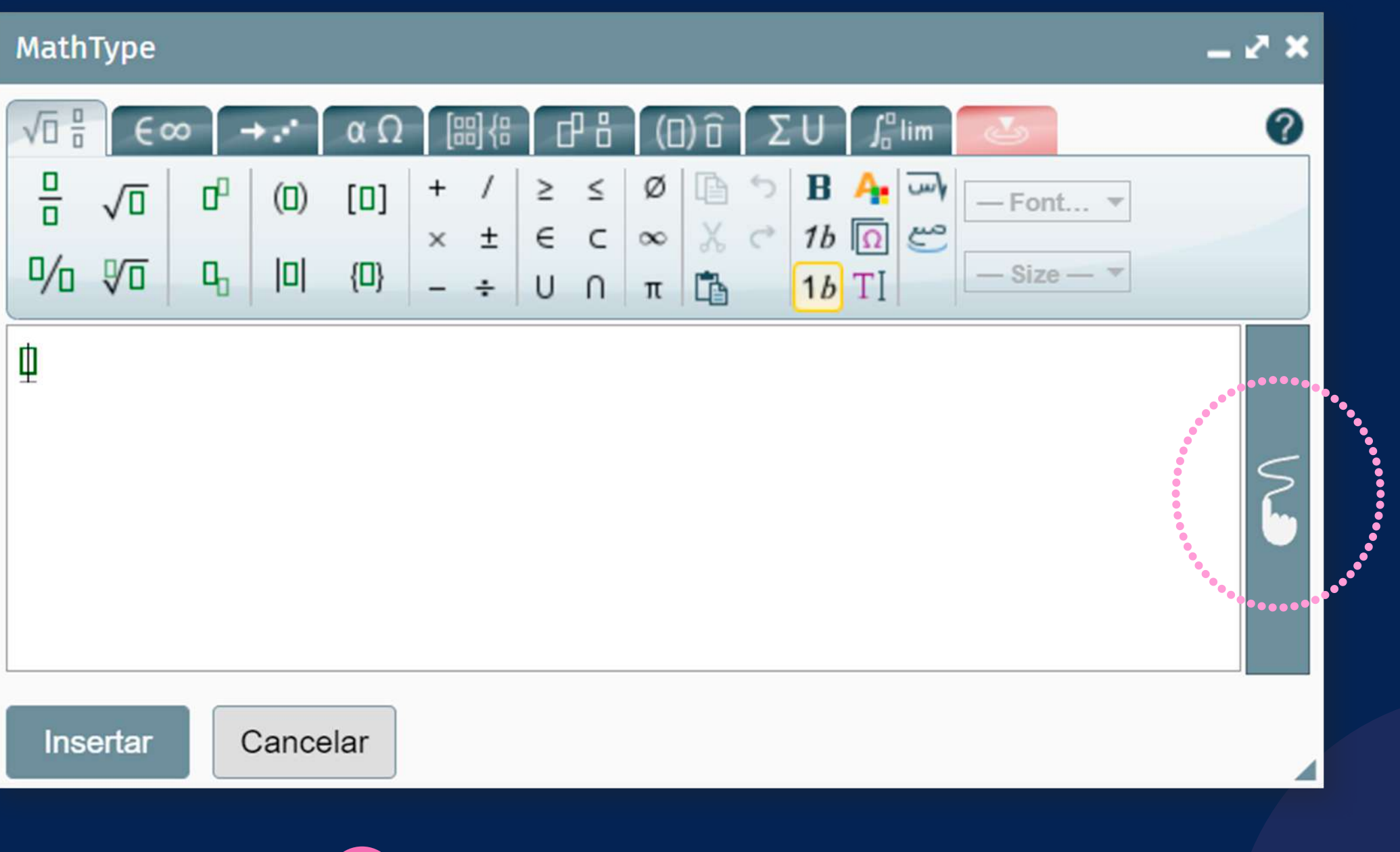

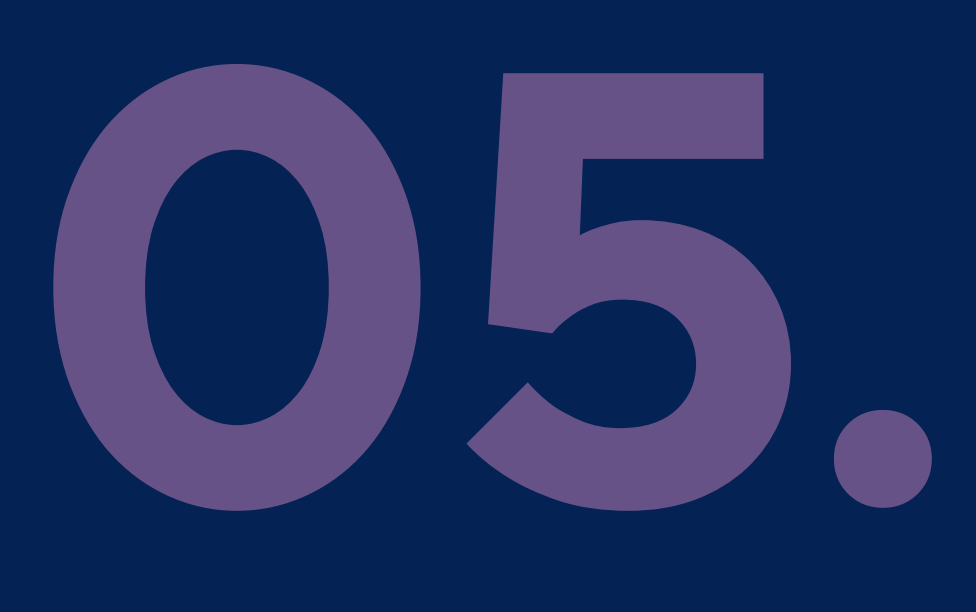

Use el puntero para *crear fórmulas matemáticas* que serán reconocidas por la herramienta.

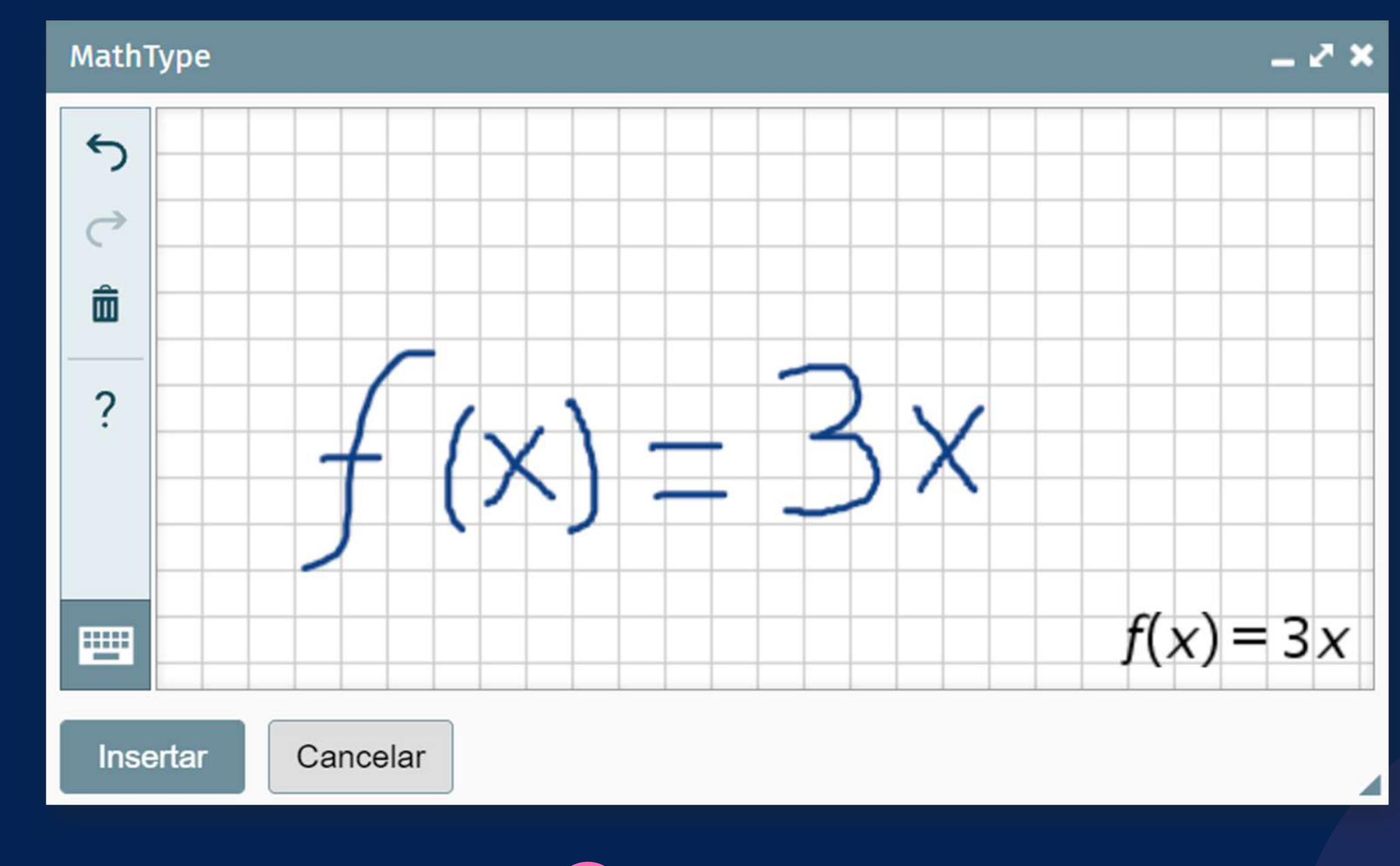

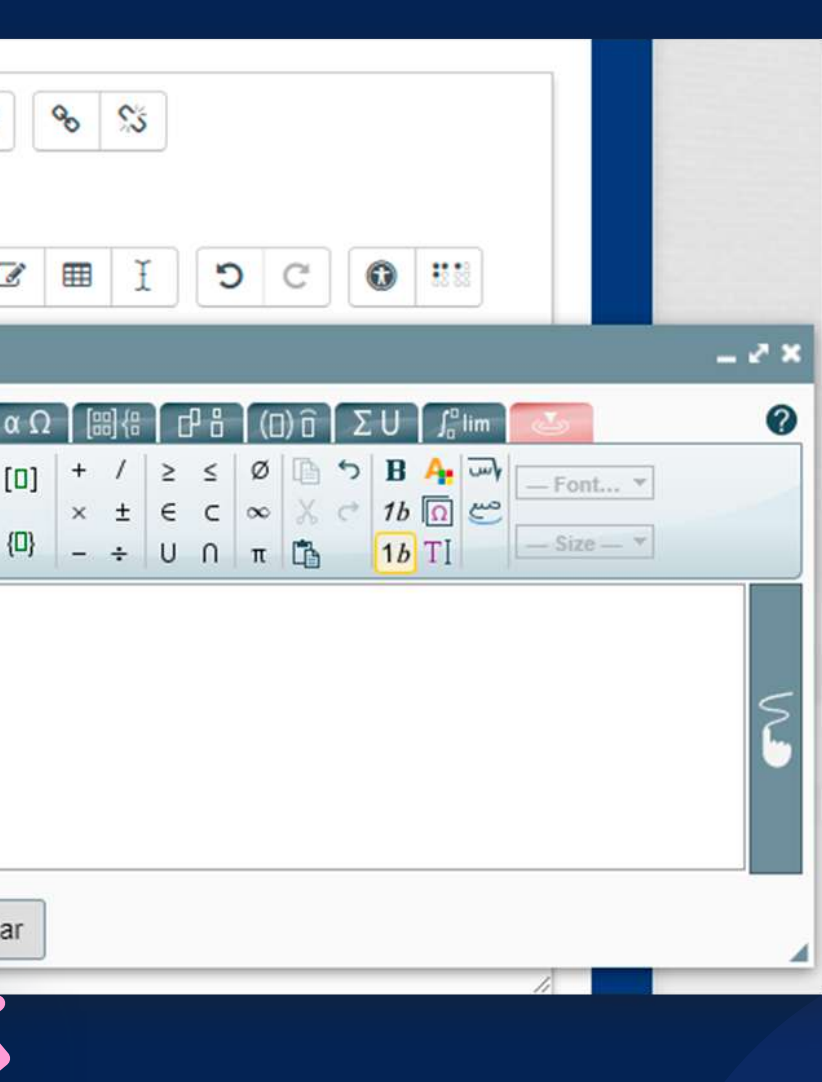

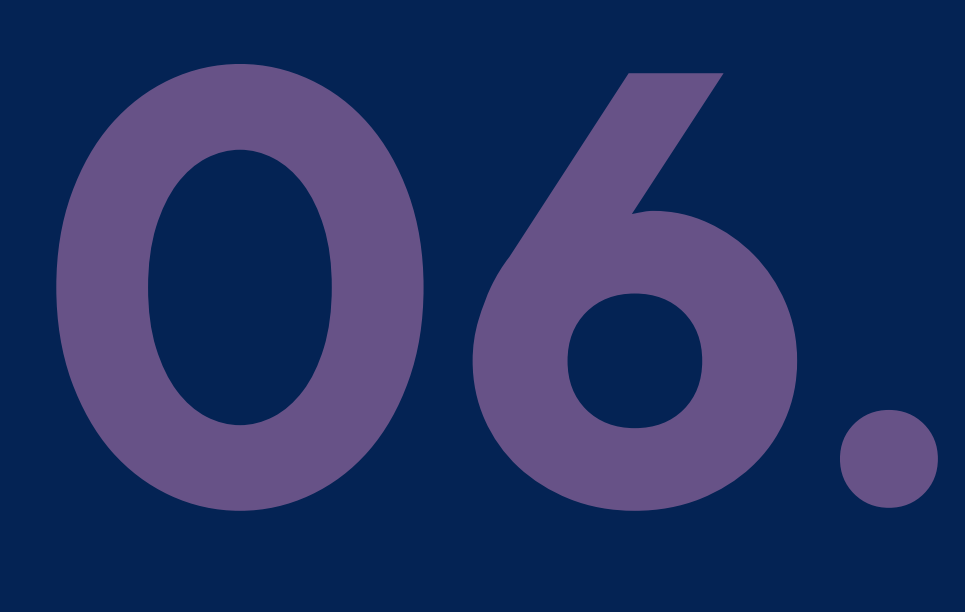

Una vez que termine de crear sus fórmulas matemáticas, haga clic en el botón *"Insertar"*.

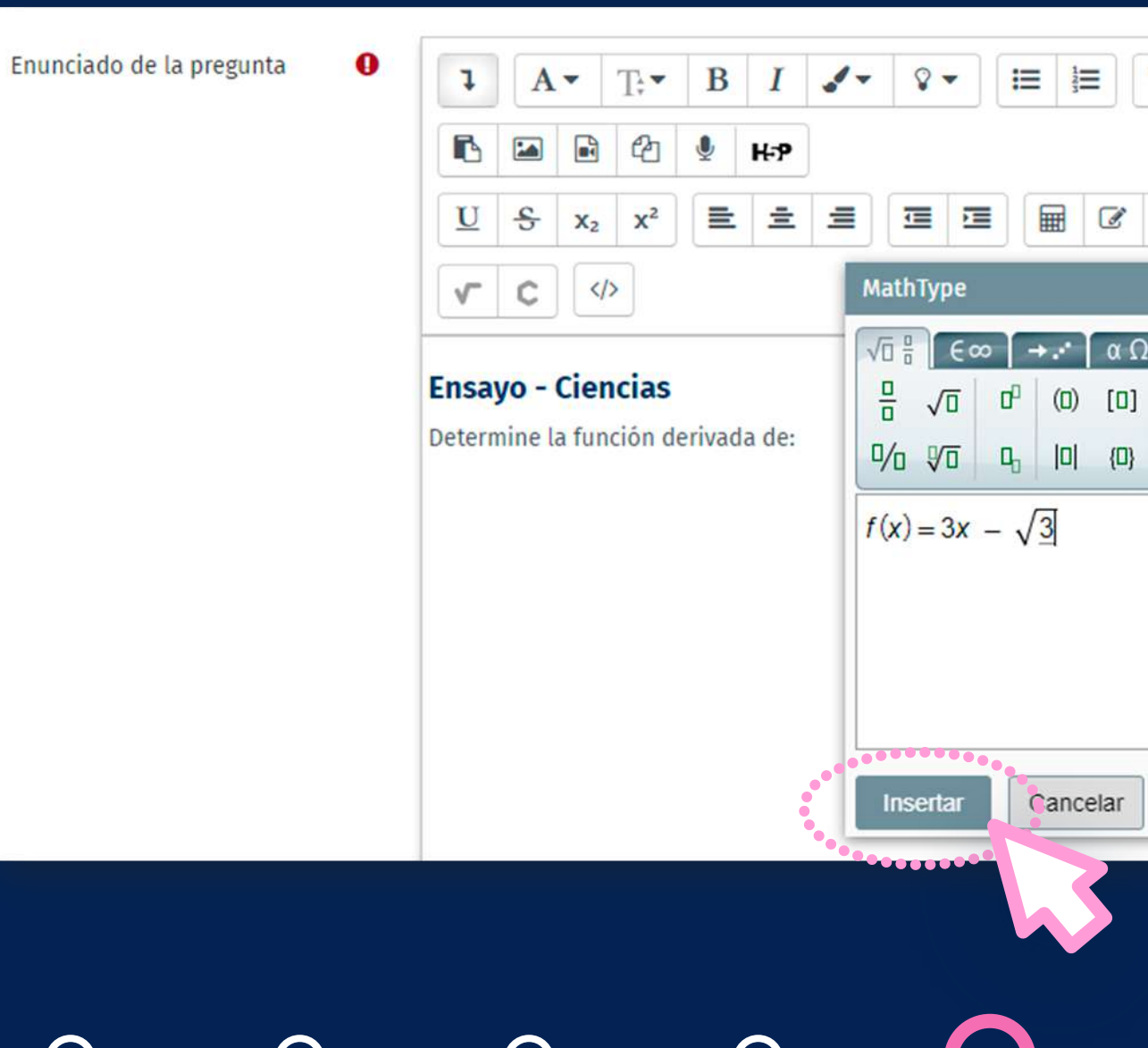

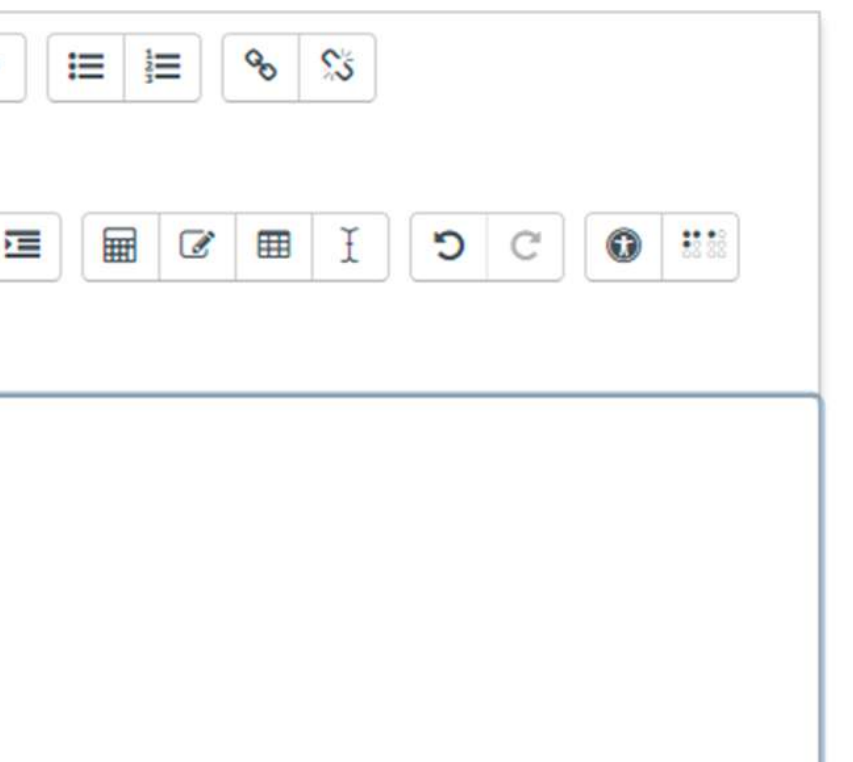

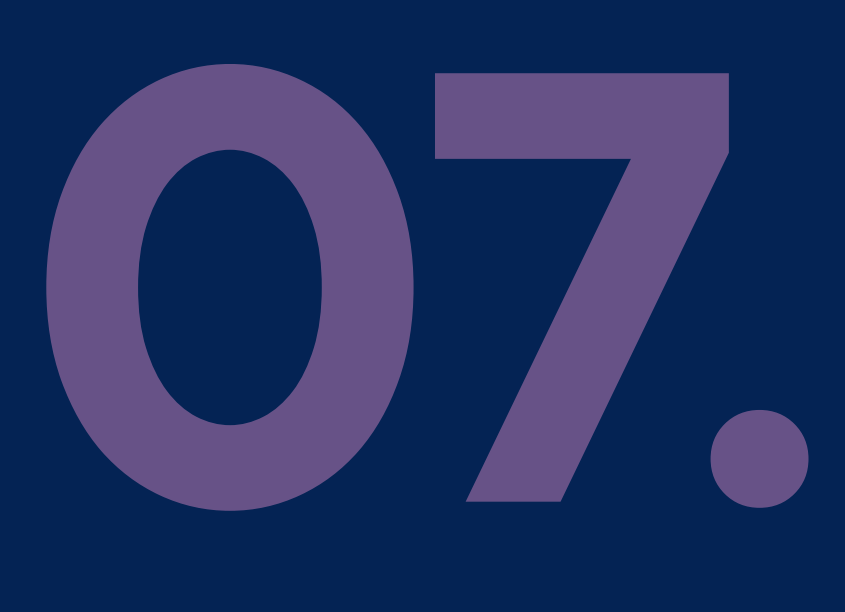

Se mostrará la fórmula matemática incrustada en el *editor de texto.*

Enunciado de la pregunta

 $\bullet$ 

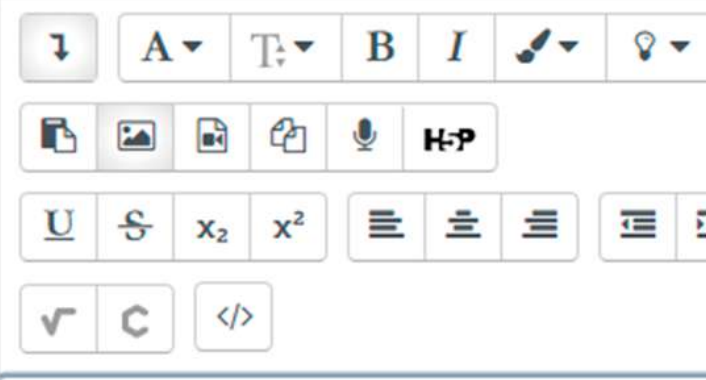

## **Ensayo - Ciencias**

Determine la función derivada de:

 $f(x) = 3x - \sqrt{3}$ 

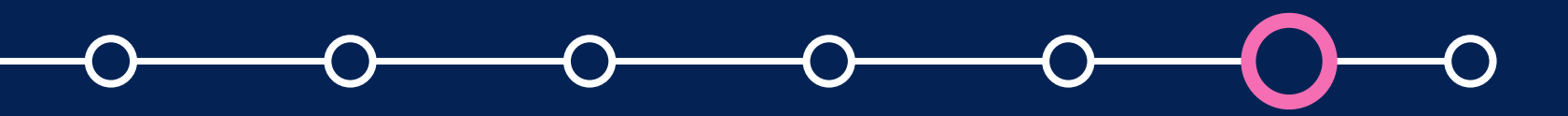

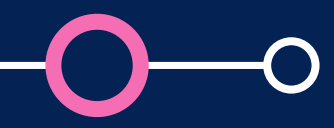

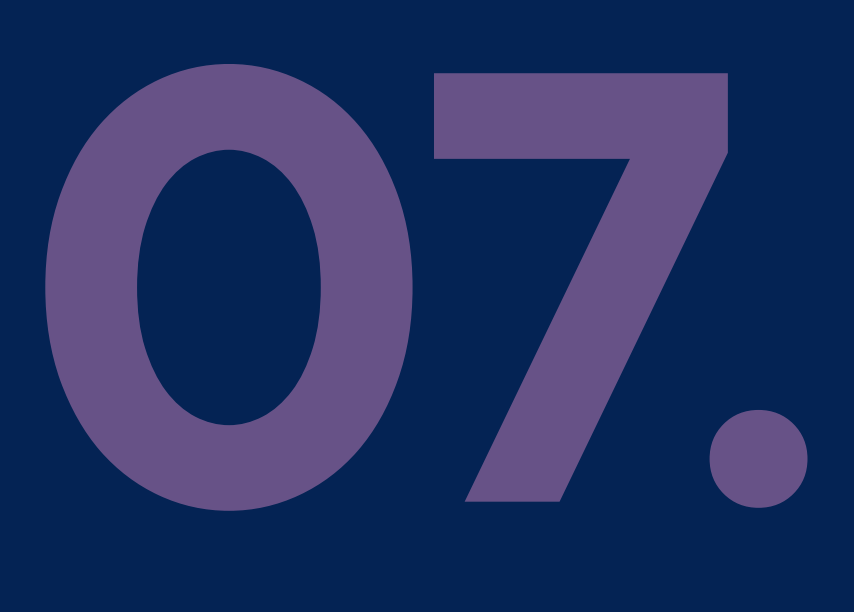

Podrá editar o eliminar las fórmulas matemáticas después de crearlas, seleccionando la fórmula (con un clic), usando la *tecla Supr para eliminarla o haciendo doble clic*  en la misma fórmula para editar.

Enunciado de la pregunta  $\bf o$  $\infty$  $\mathbb{S}$  $\bf{B}$  $\sqrt{2}$ 1⊟ 1≣  $\mathbf{I}$  $A \triangleright$  $T_{\cdot}$  $\blacksquare$  $\epsilon$  $\sum$ H-P 医 田  $\sigma$   $\equiv$  $U_S$ Œ Ŧ C  $X<sub>2</sub>$  $\langle \rangle$  $\sqrt{2}$  C **Ensayo - Ciencias** Determine la función derivada de:

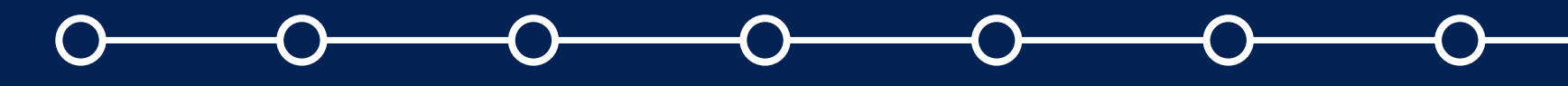

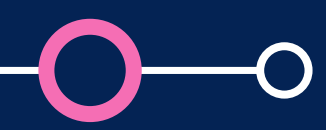

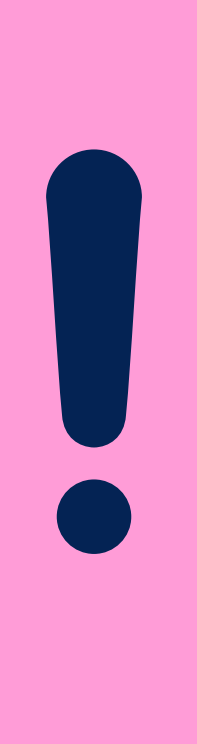

Para mayor detalle del uso de MathType, te invitamos a revisar los siguientes manuales:

- *[Usando MathType](https://docs.wiris.com/en/mathtype/mathtype_web/using_mathtype)*
- *[Barra de herramientas e iconos](https://docs.wiris.com/en/mathtype/mathtype_web/toolbar)*

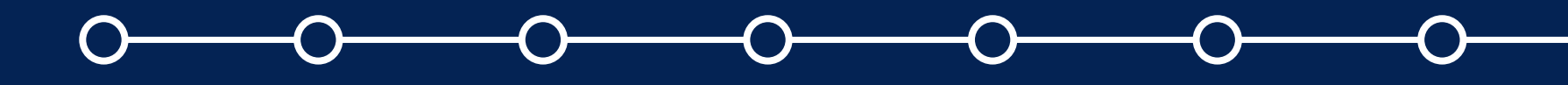

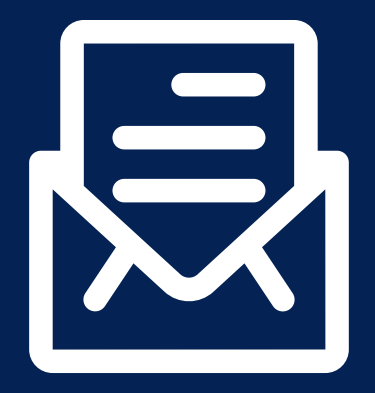

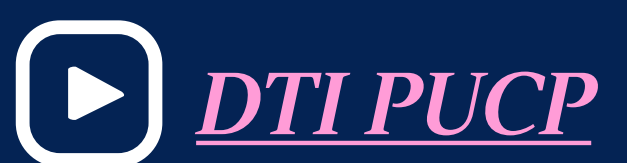

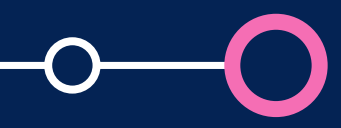

# Para más información, escríbanos a *asistencia-dti@pucp.edu.pe*

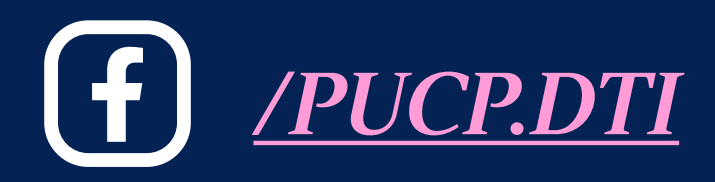

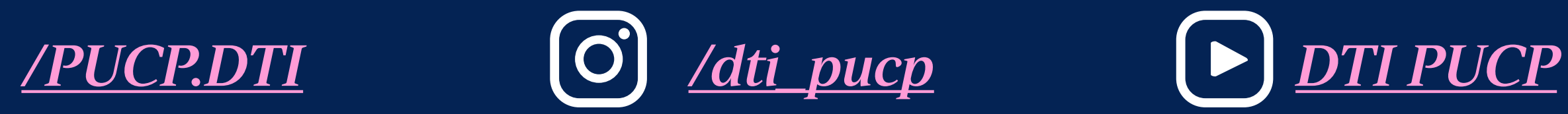

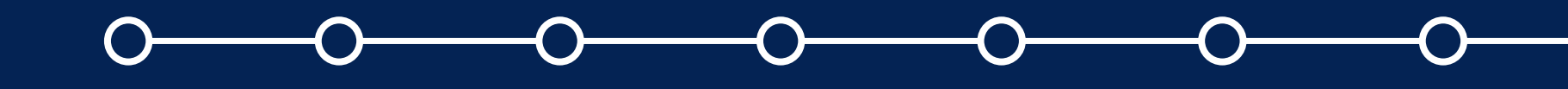

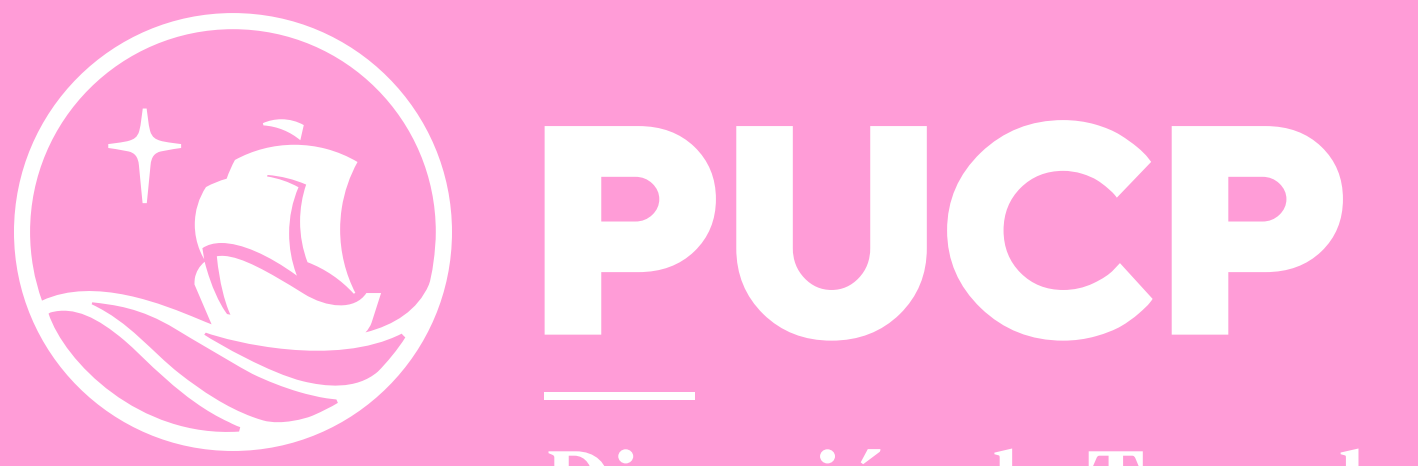

Dirección de Tecnologías<br>de Información

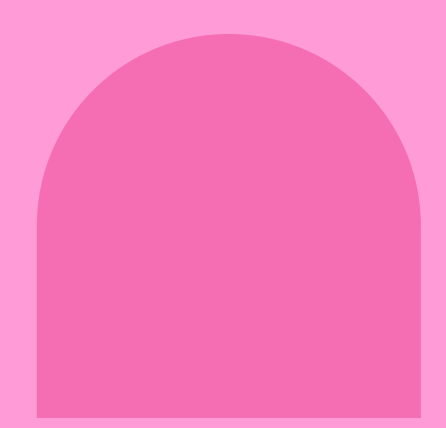